# NEXTGEN OFFICE TESTS & MEDS DEMONSTRATION

This demonstration reviews how to order, result, & bill office tests, especially those often done by the nurses via standing orders. It also illustrates how to order, complete, & bill for office meds, such as therapeutic injections. Details of the workflow will likely vary somewhat depending on practice policy & clinic layout, but this should give you a good idea of NextGen functionality.

This has been prepared for EHR 5.8 & KBM 8.3, though a few screen shots from earlier versions may be used when they don't affect the clarity of the presentation. Subsequent updates may display cosmetic & functional changes.

Use the keyboard or mouse to pause, review, & resume as necessary.

#### Allergies

 $\div$  Comment  $\Box$  No known allergies  $C$  Allergies added today  $C$  Reviewed, no change

 $\odot$ 

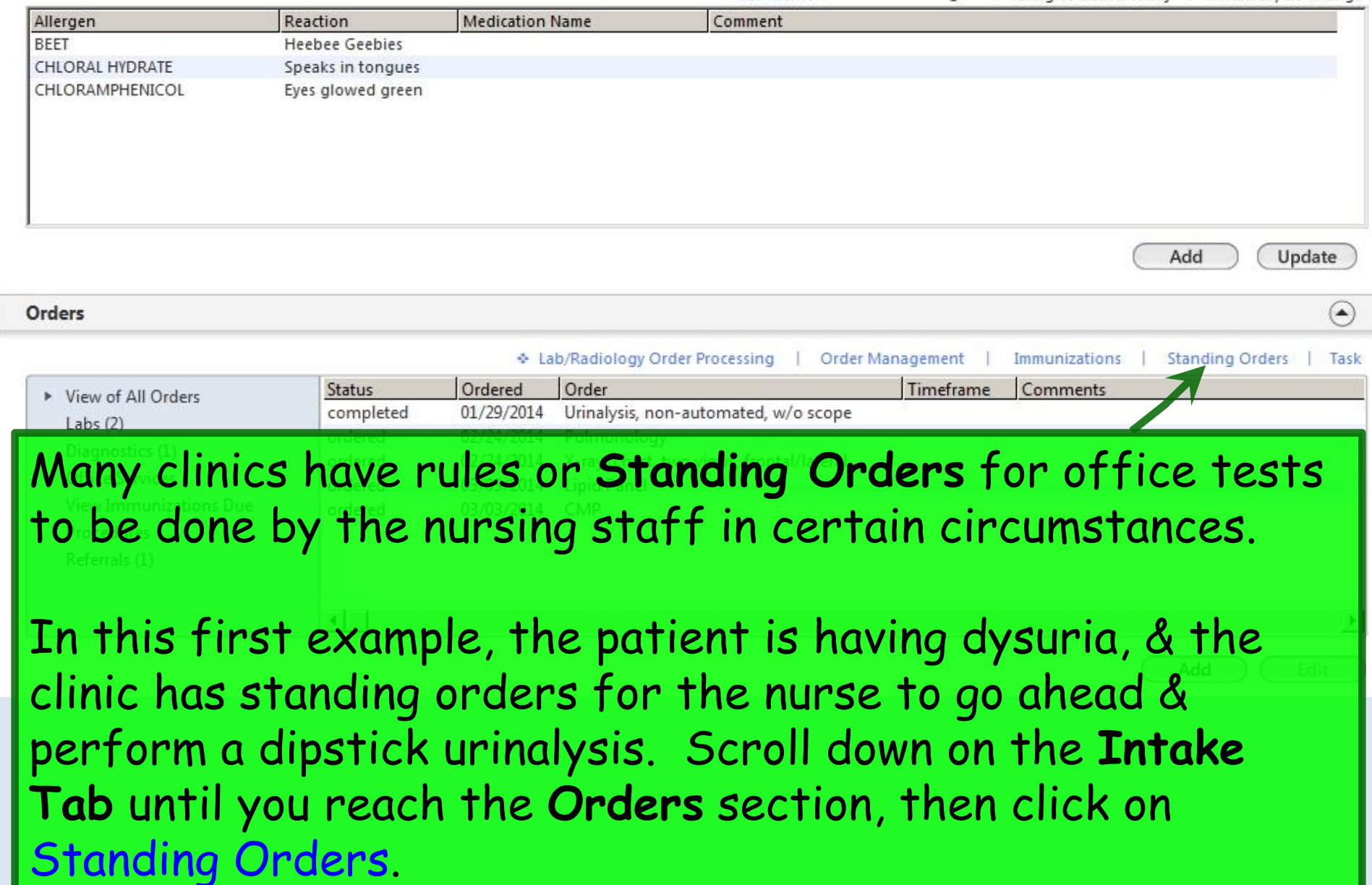

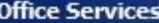

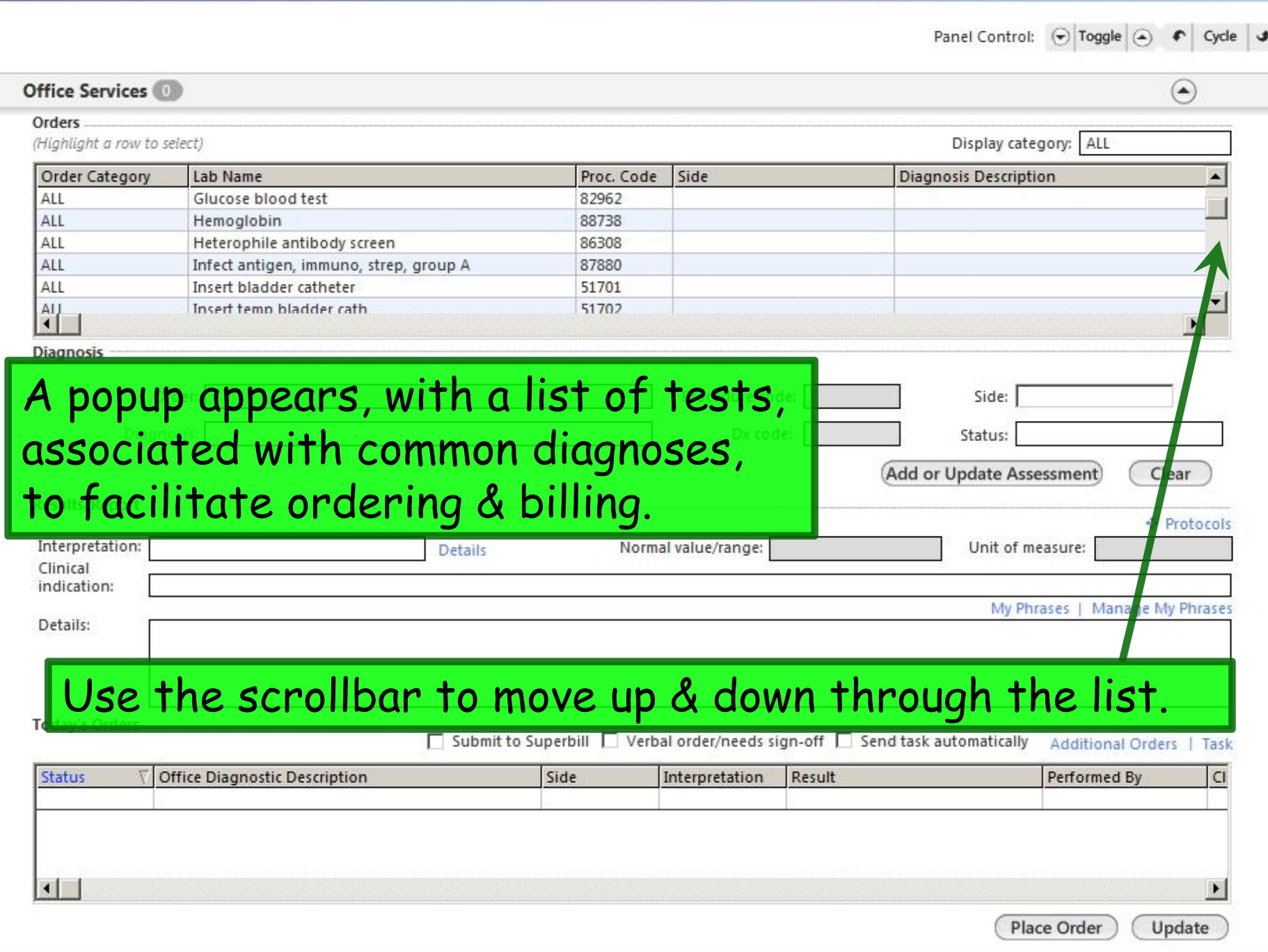

 $\overline{\phantom{a}}$ 

è

 $\frac{\mathbf{x}}{\mathbf{y}}$ 

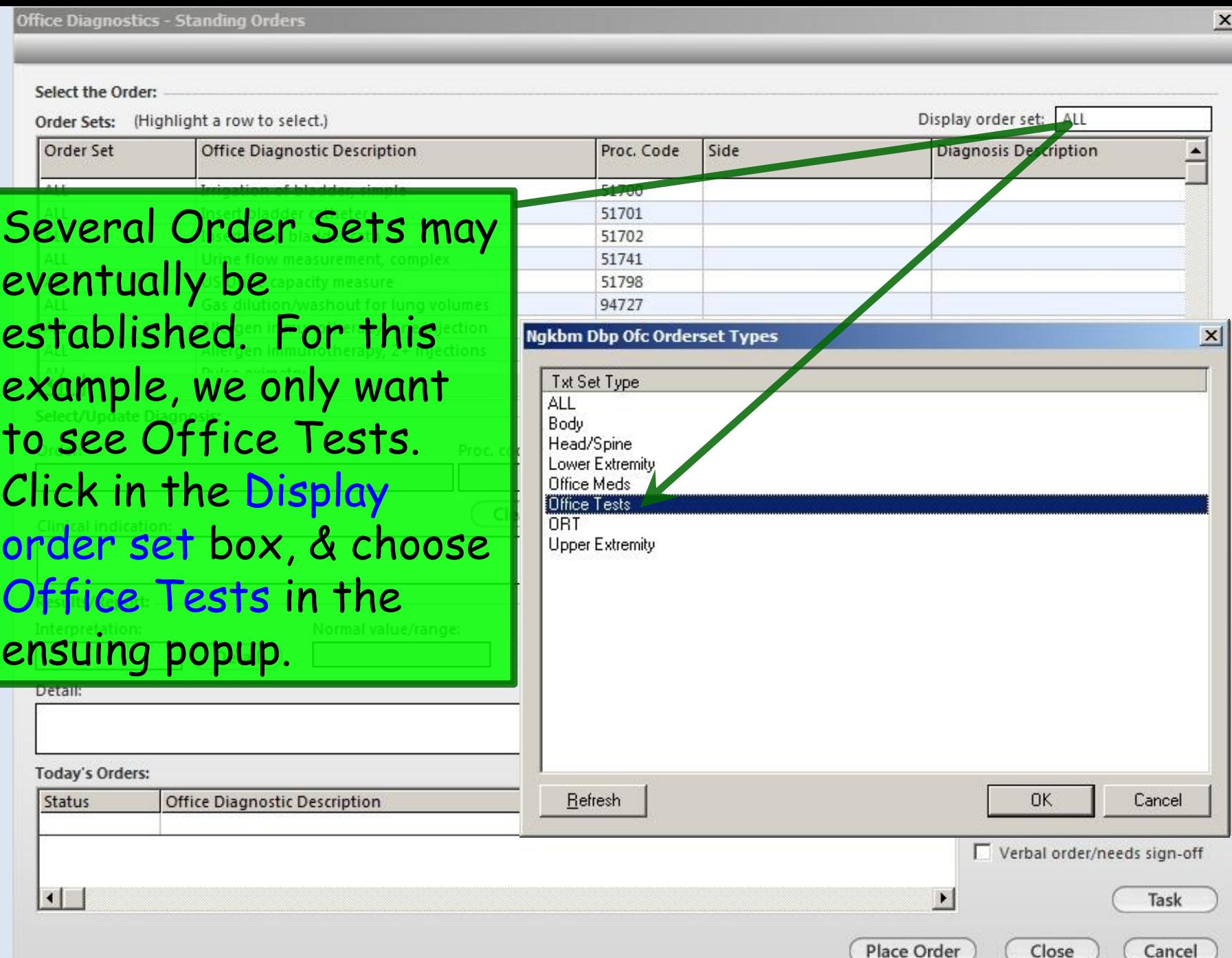

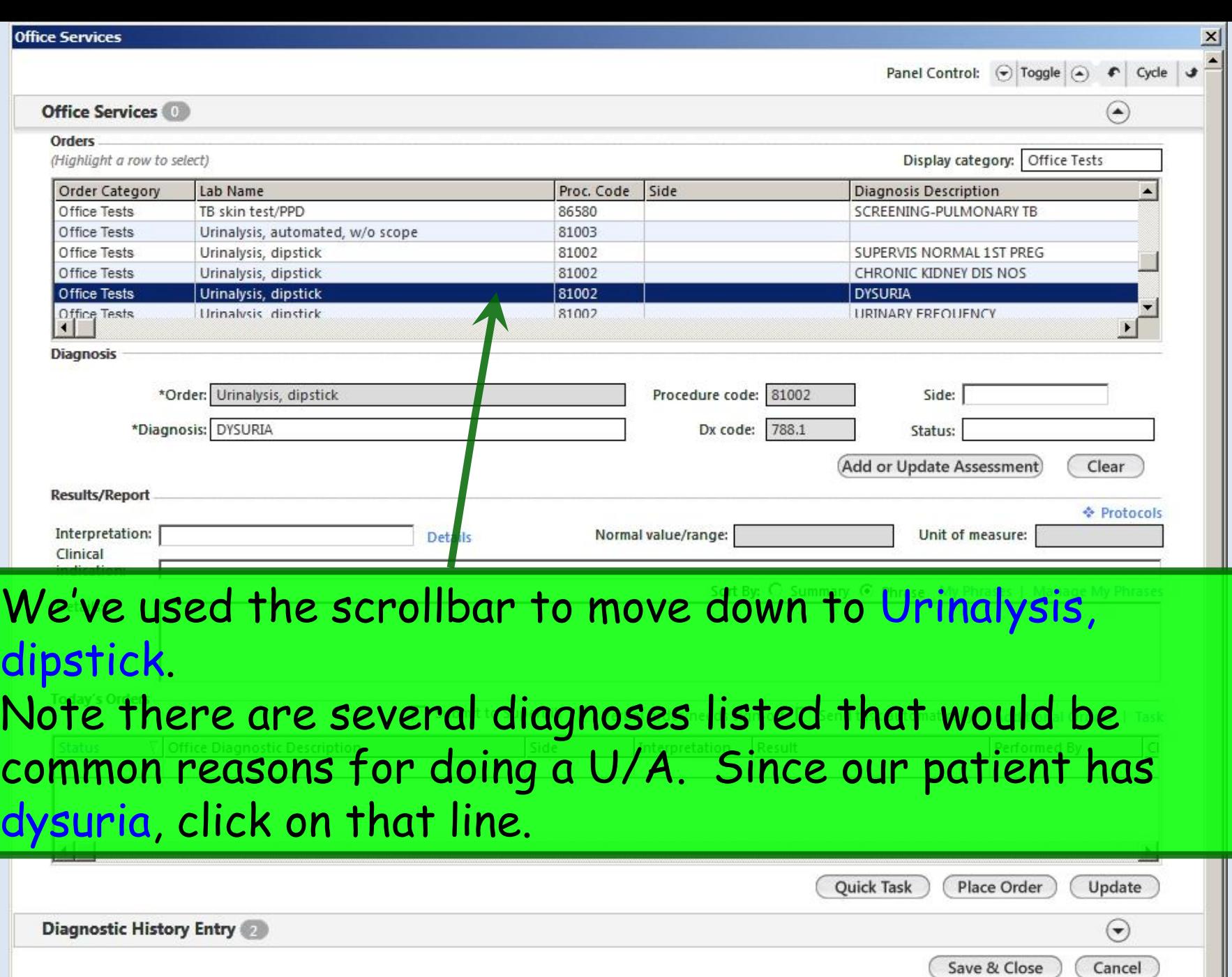

 $\overline{\phantom{0}}$ 

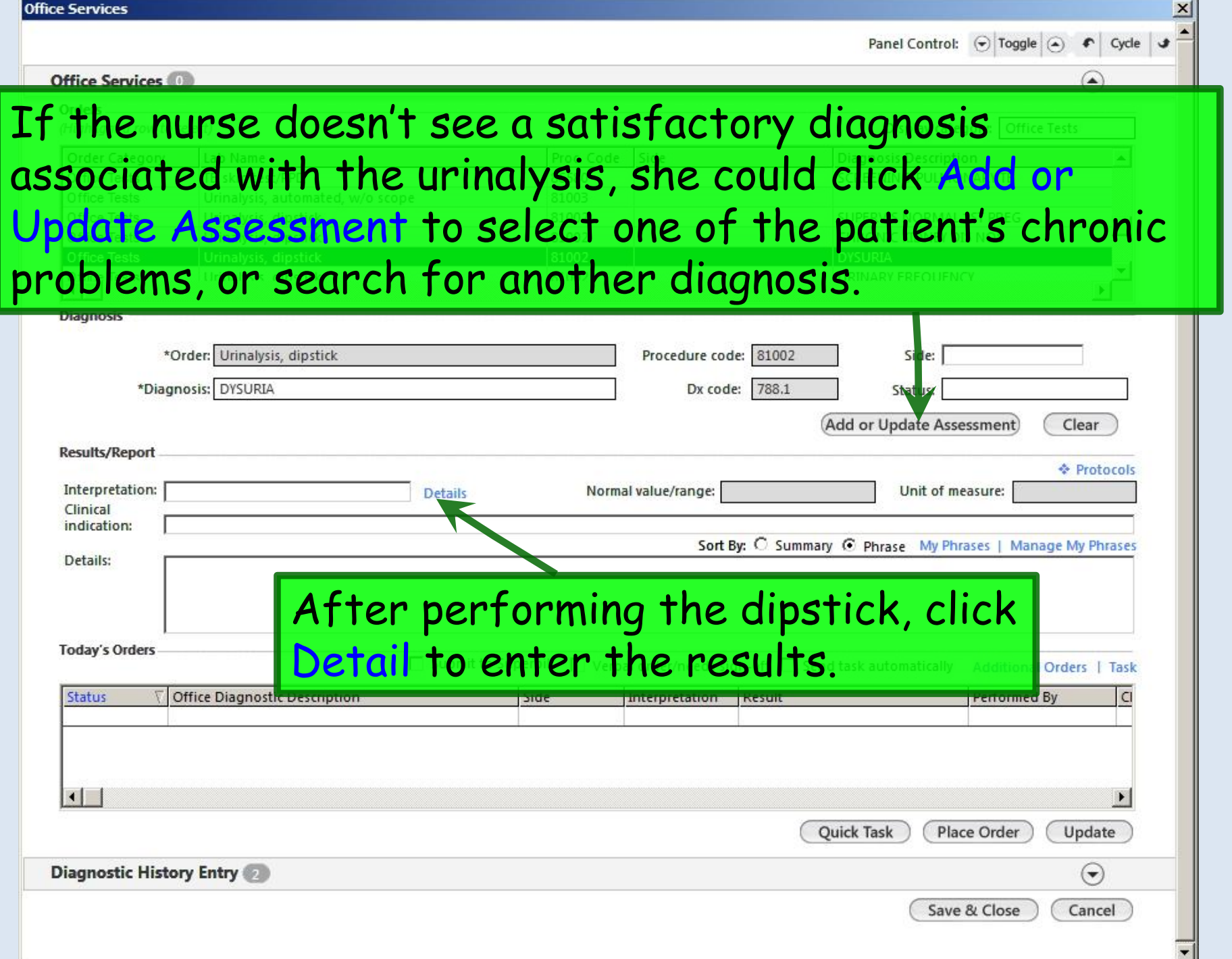

### **Urine Dipstick**

### **Urine Dipstick**

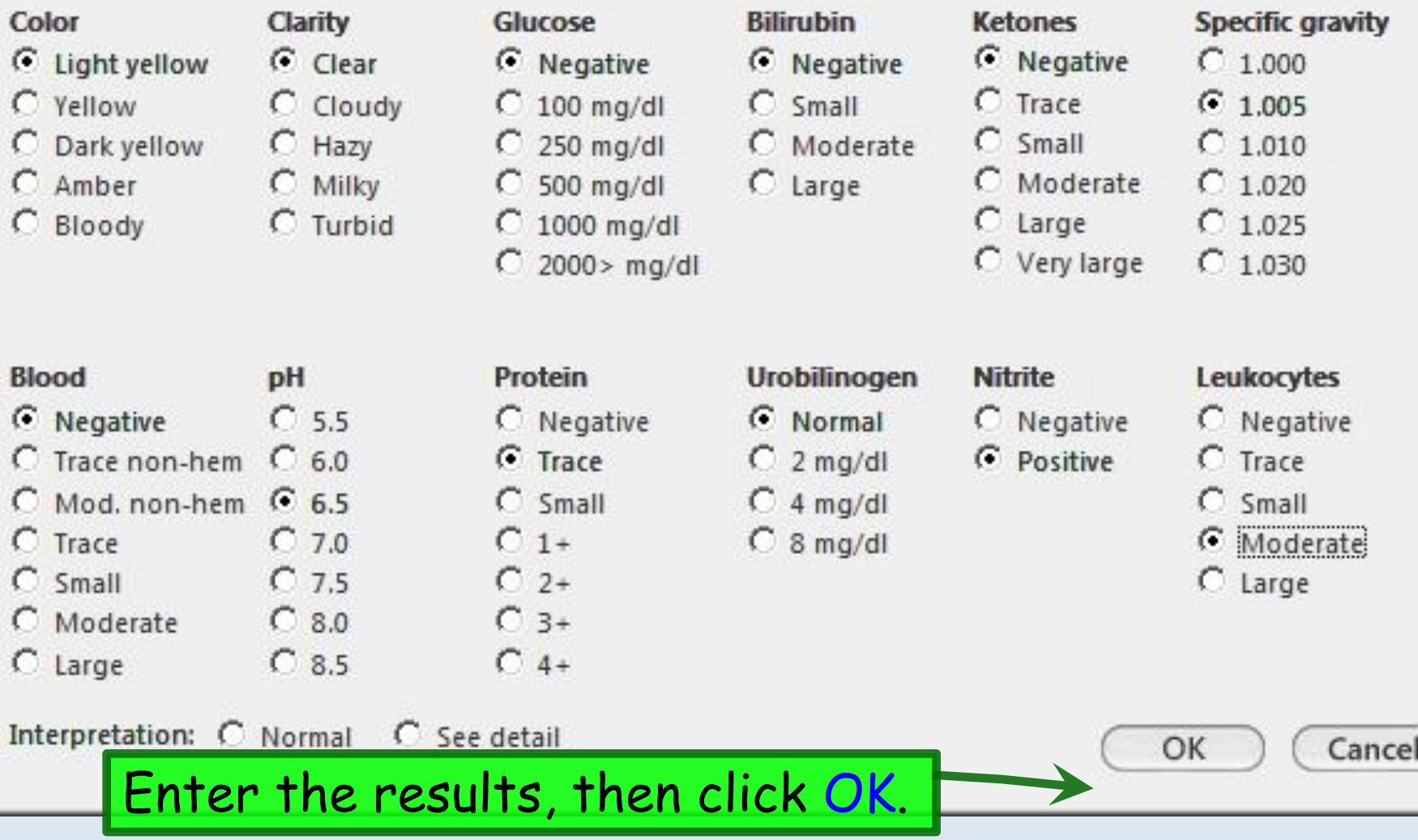

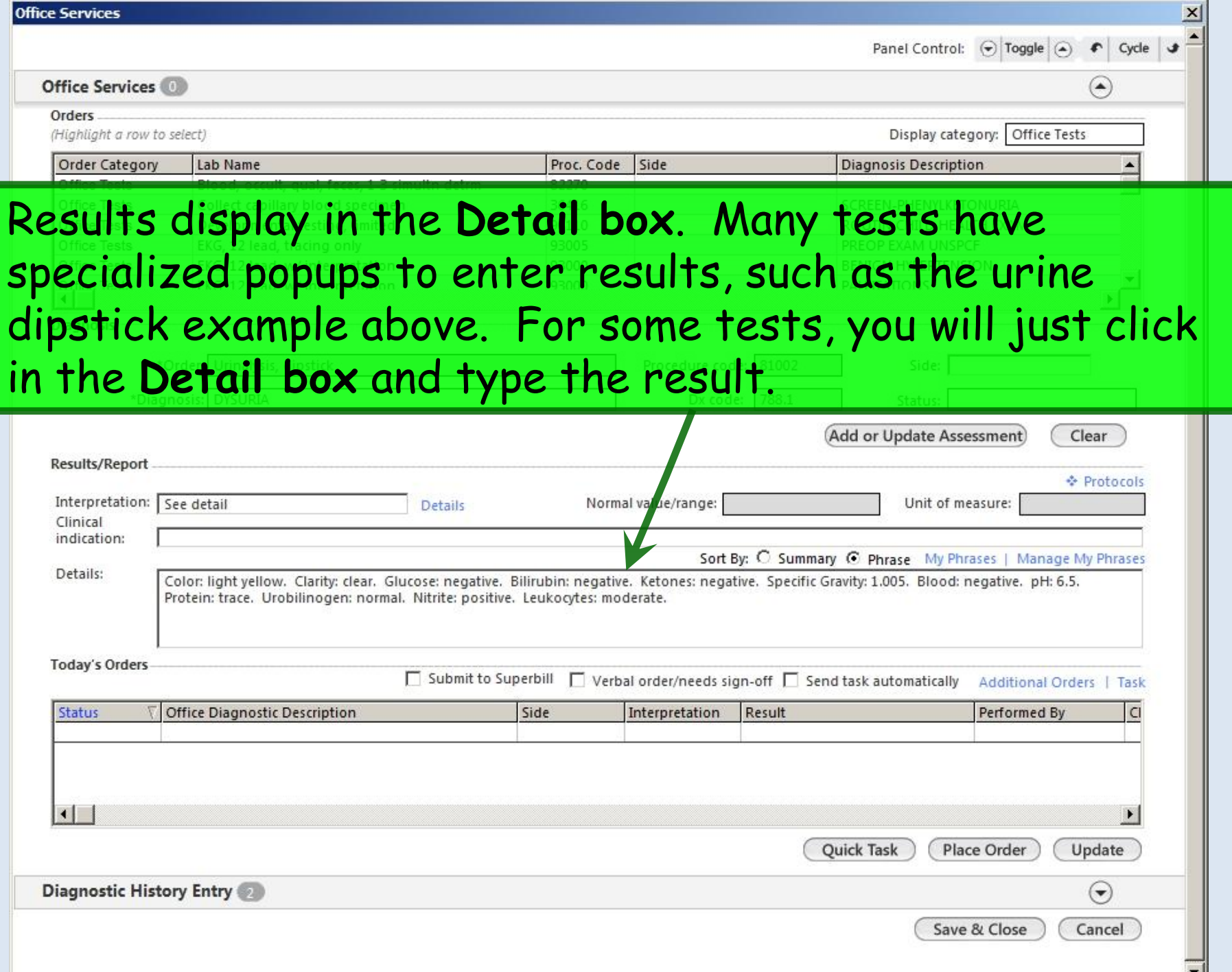

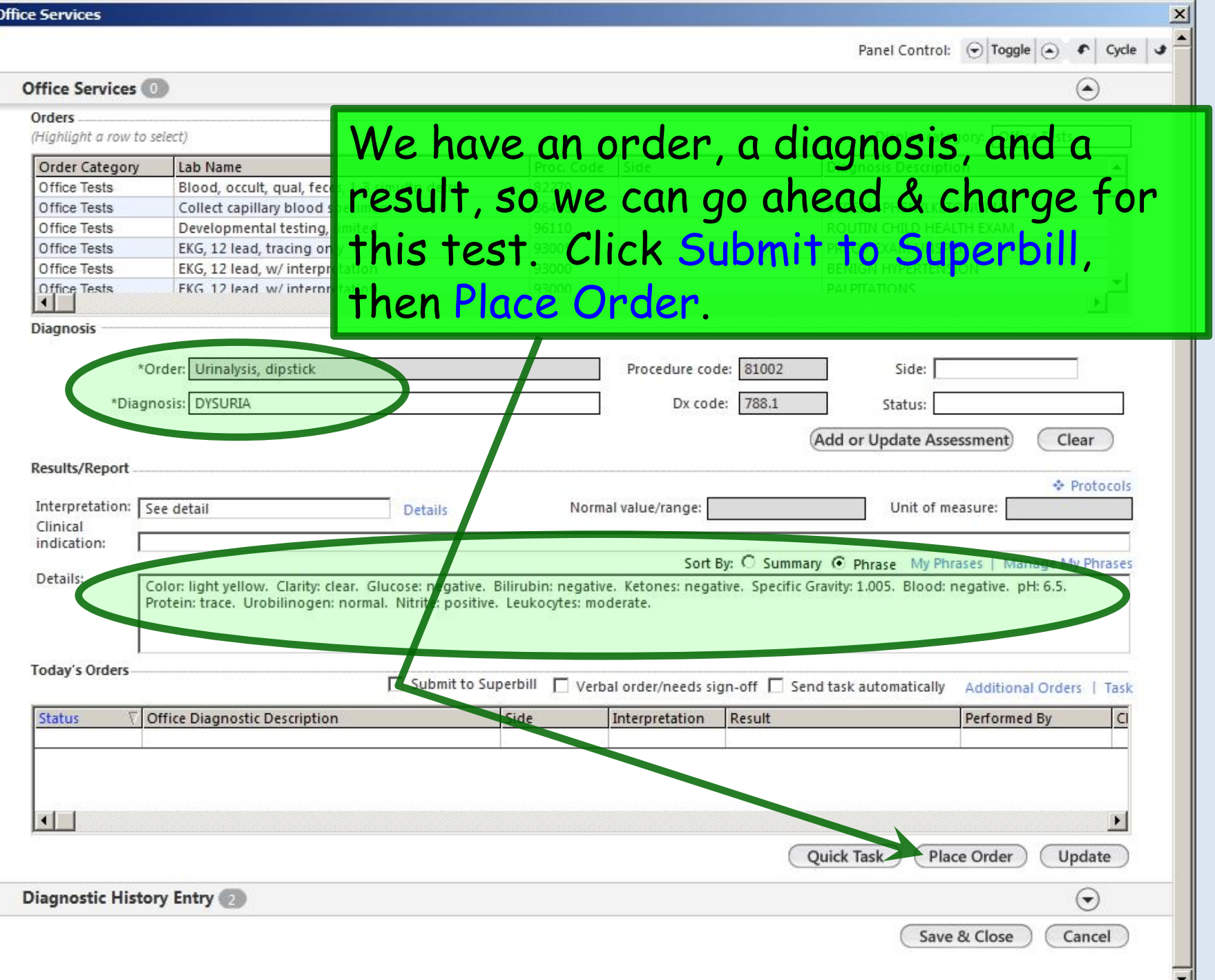

s.

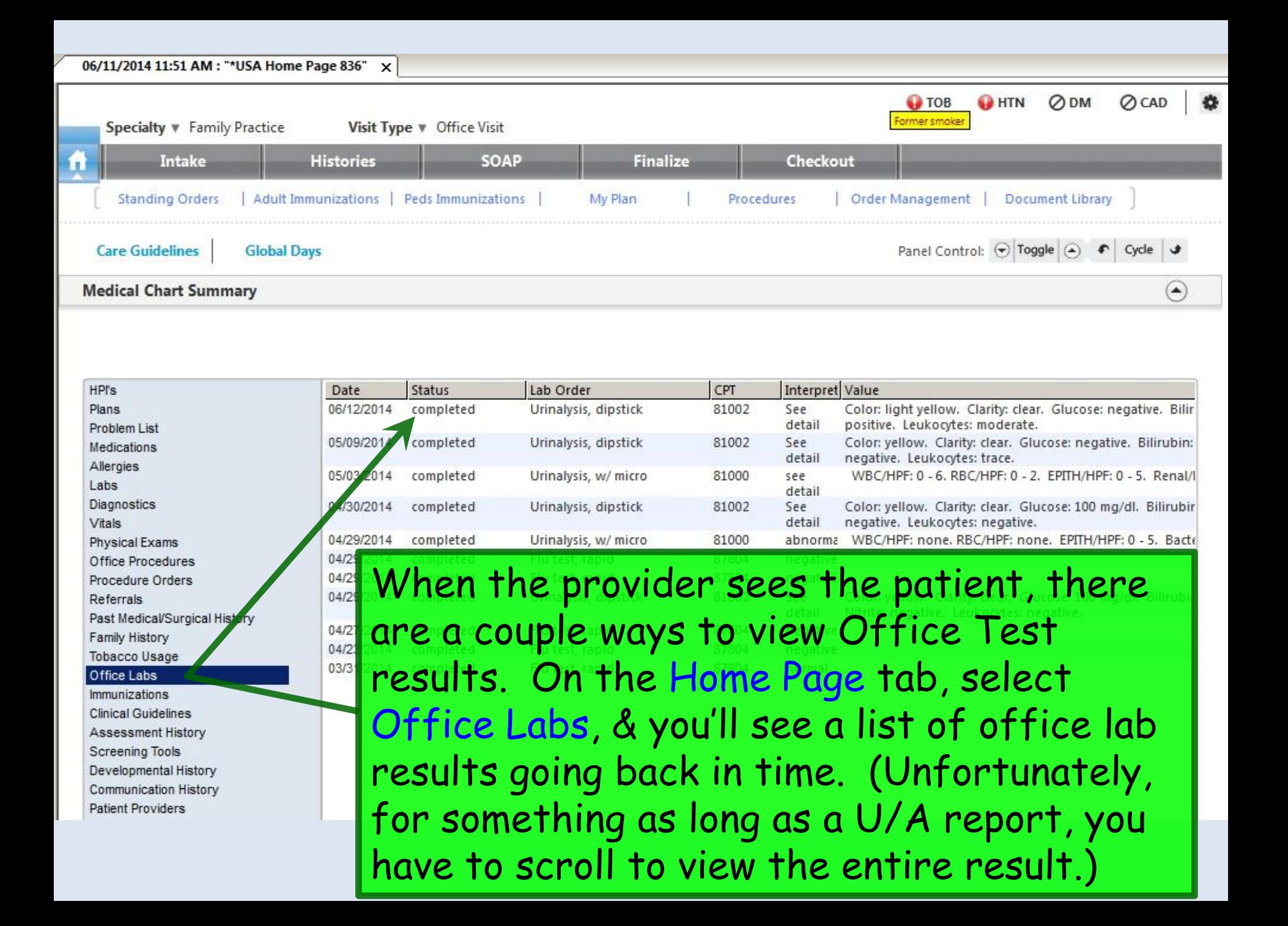

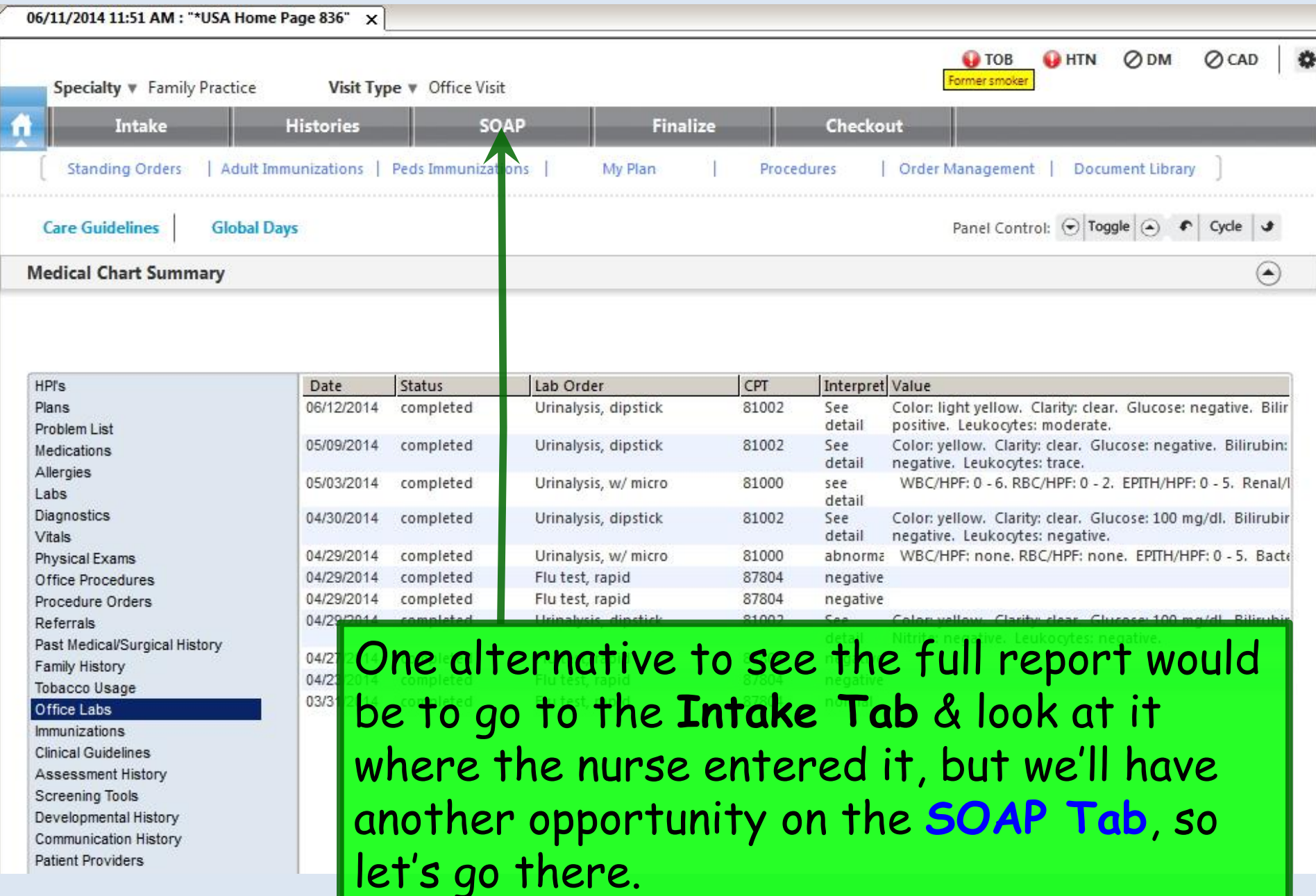

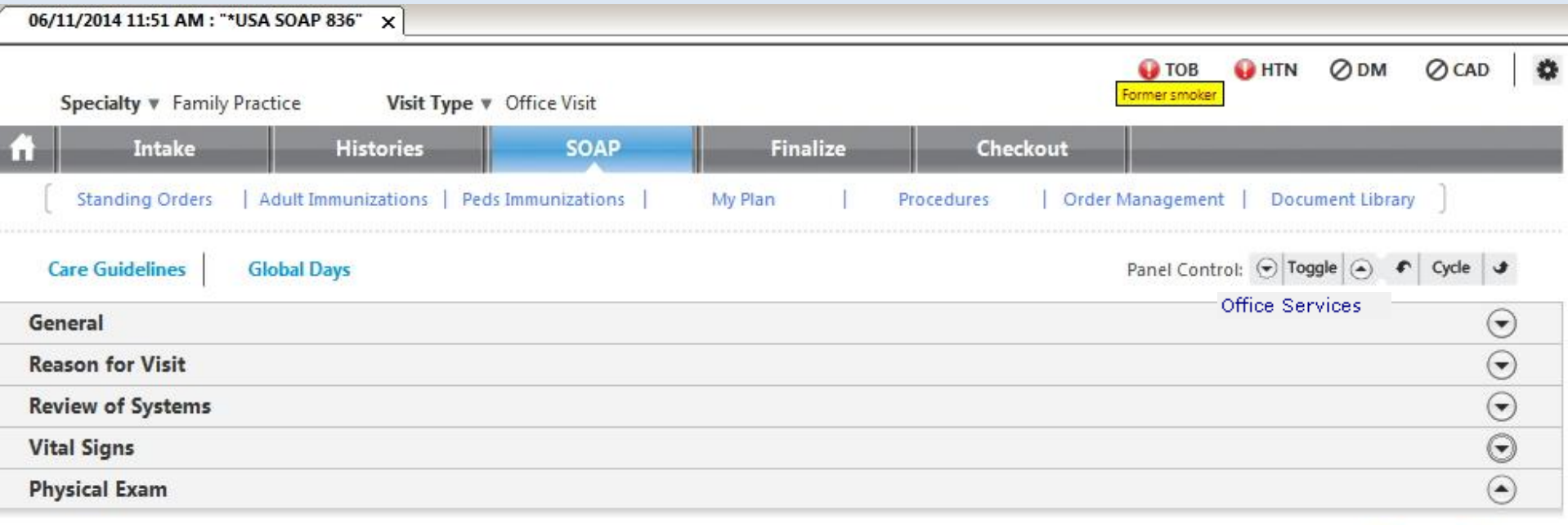

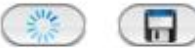

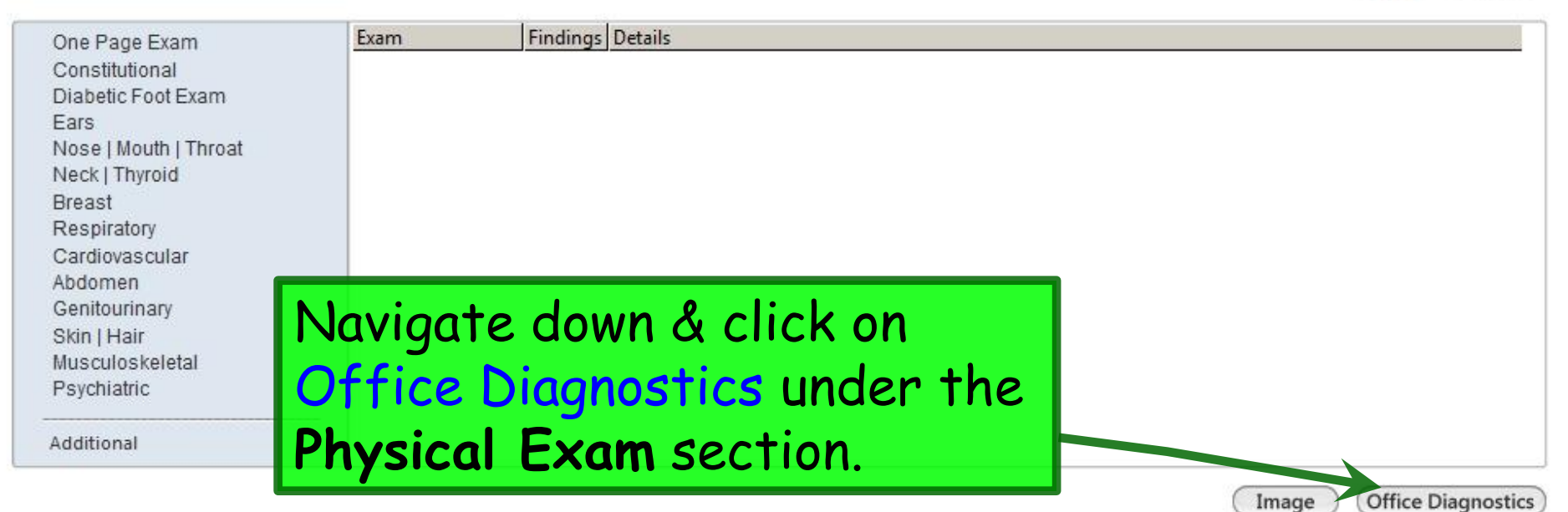

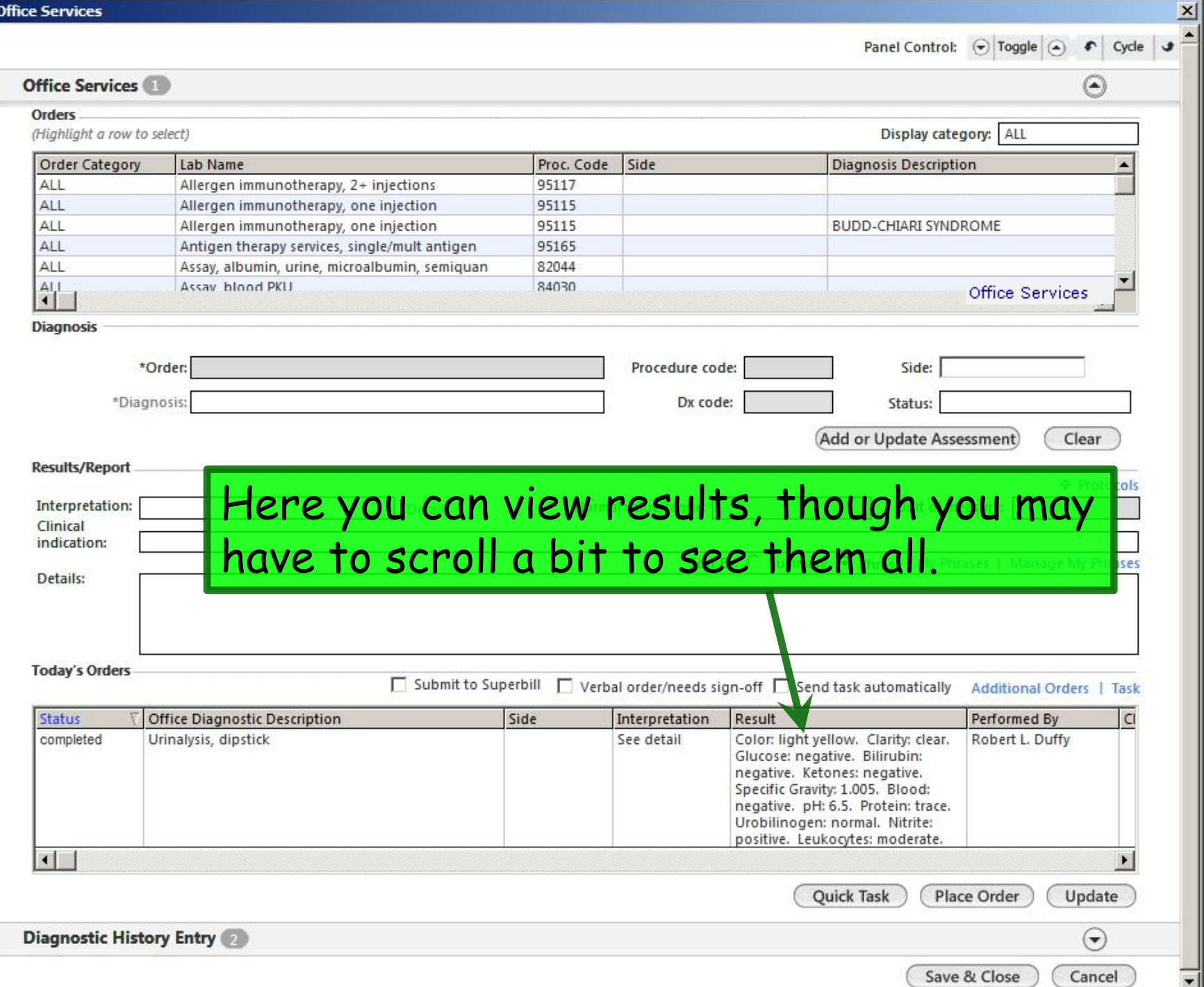

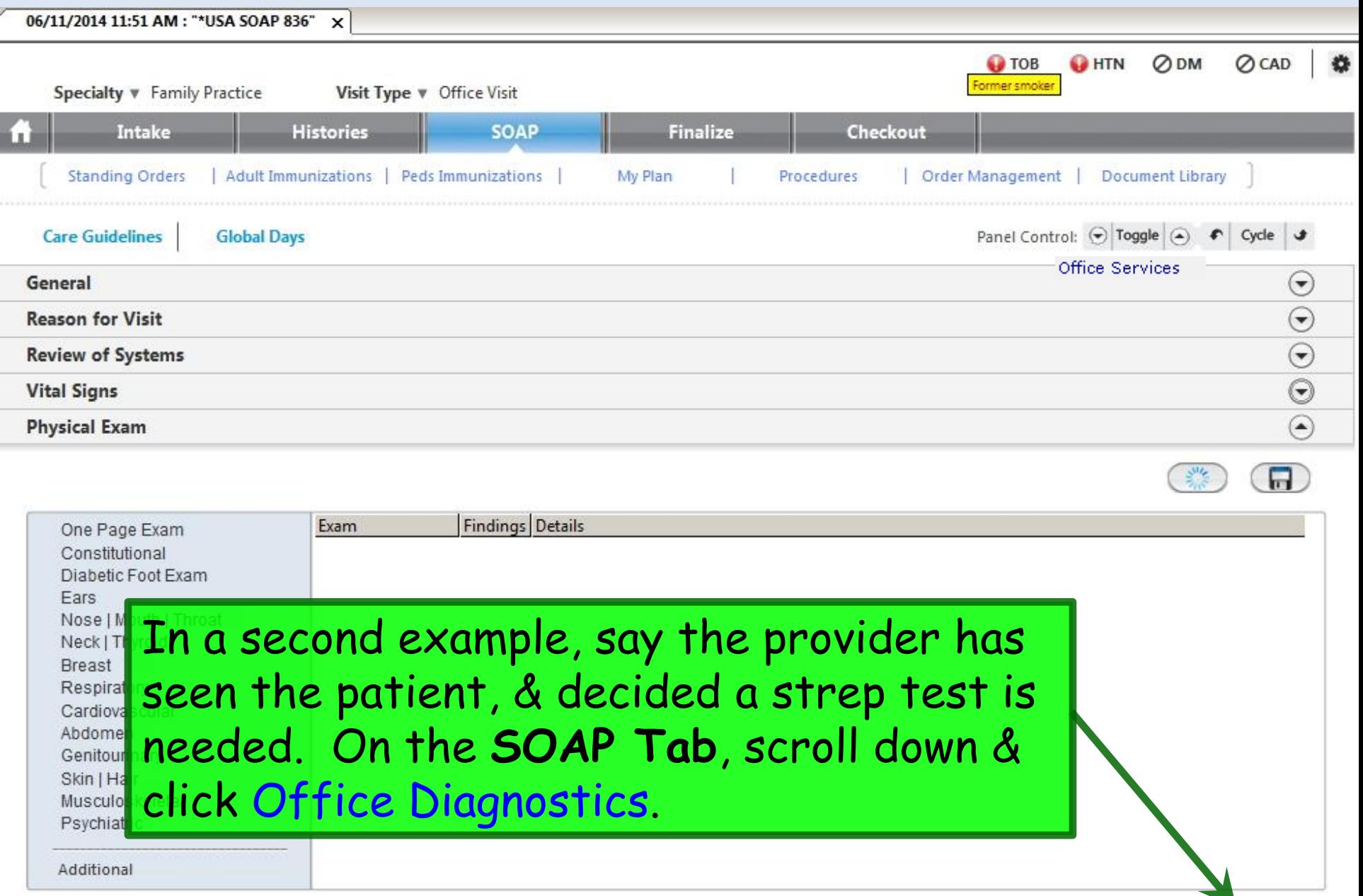

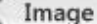

Image (Office Diagnostics)

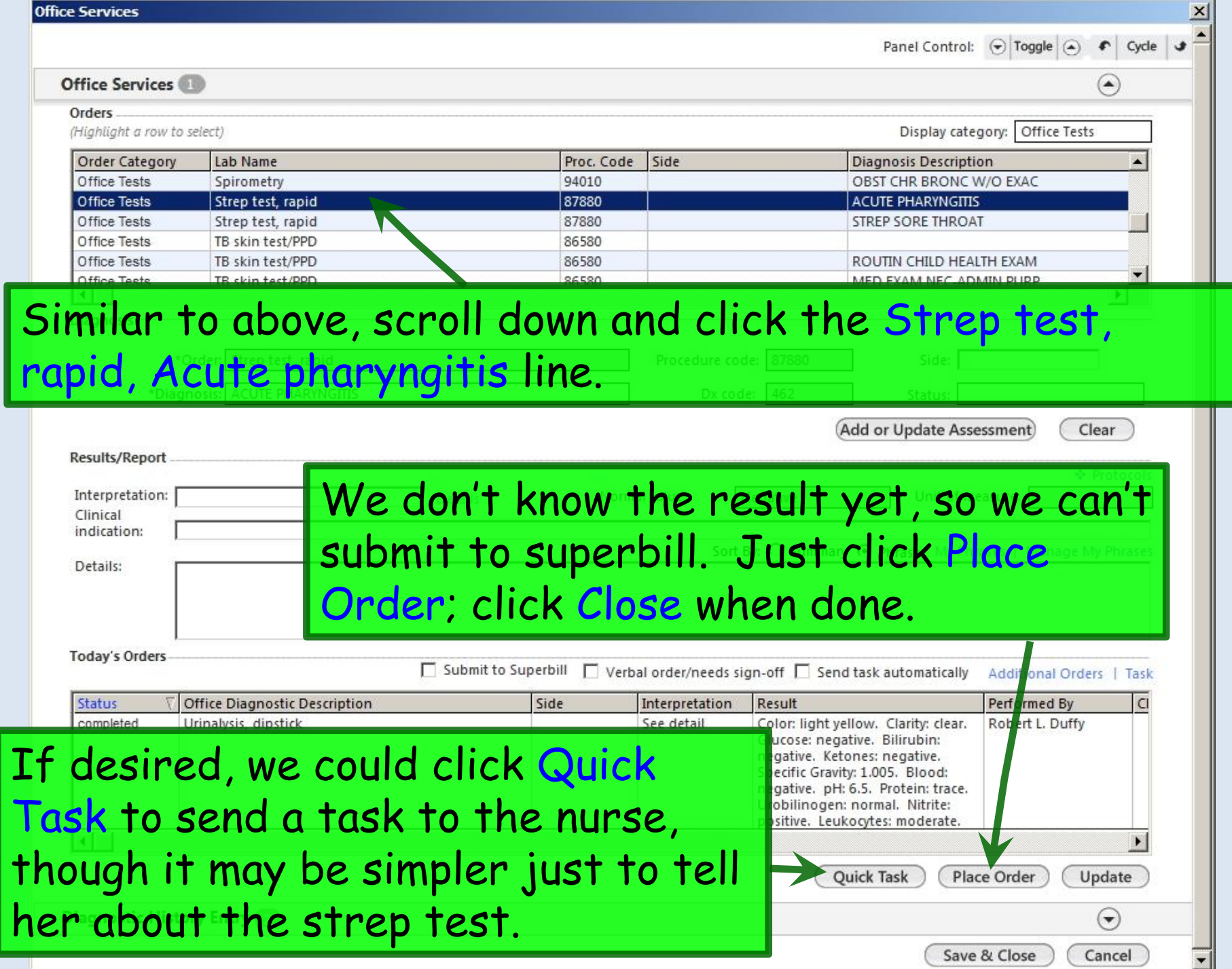

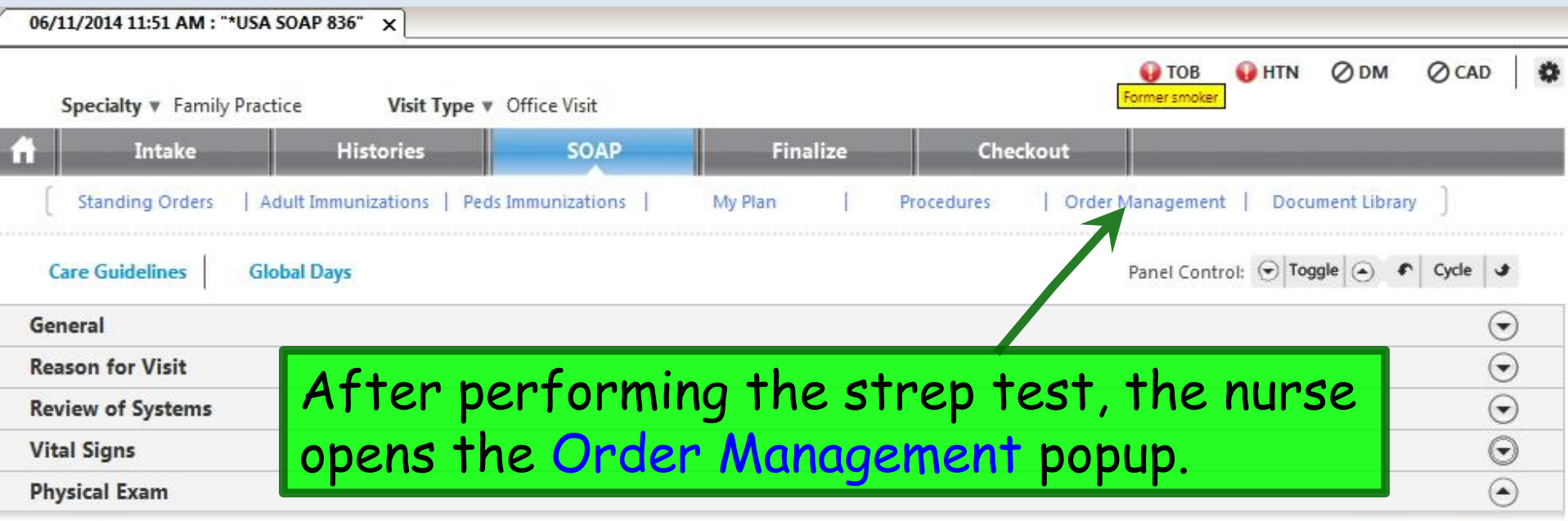

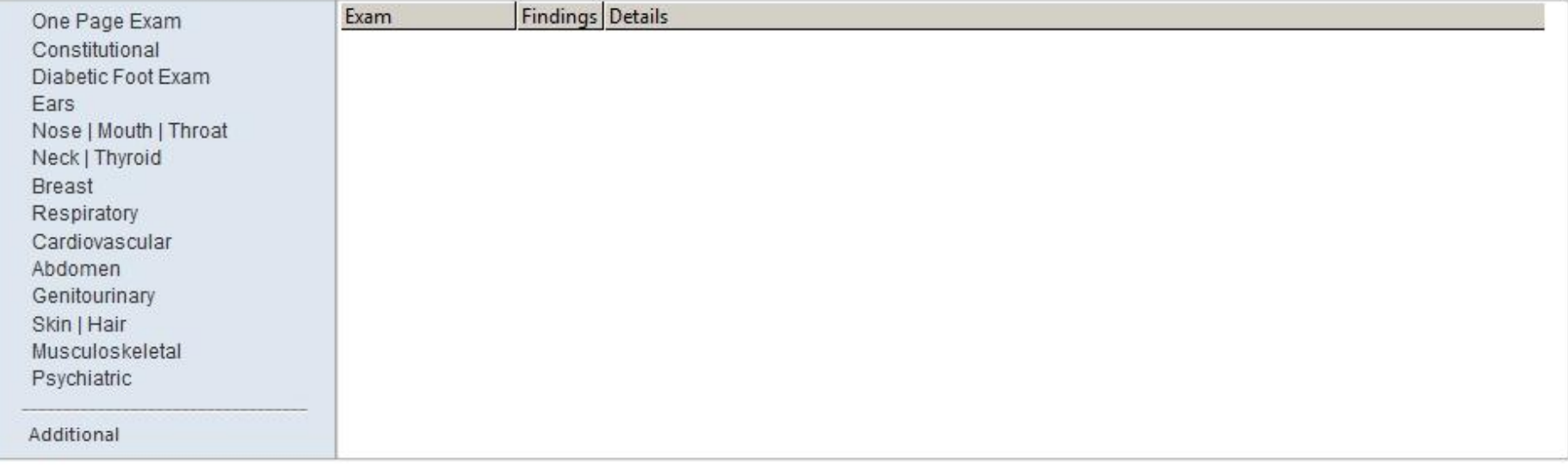

Image

**(\*)** (

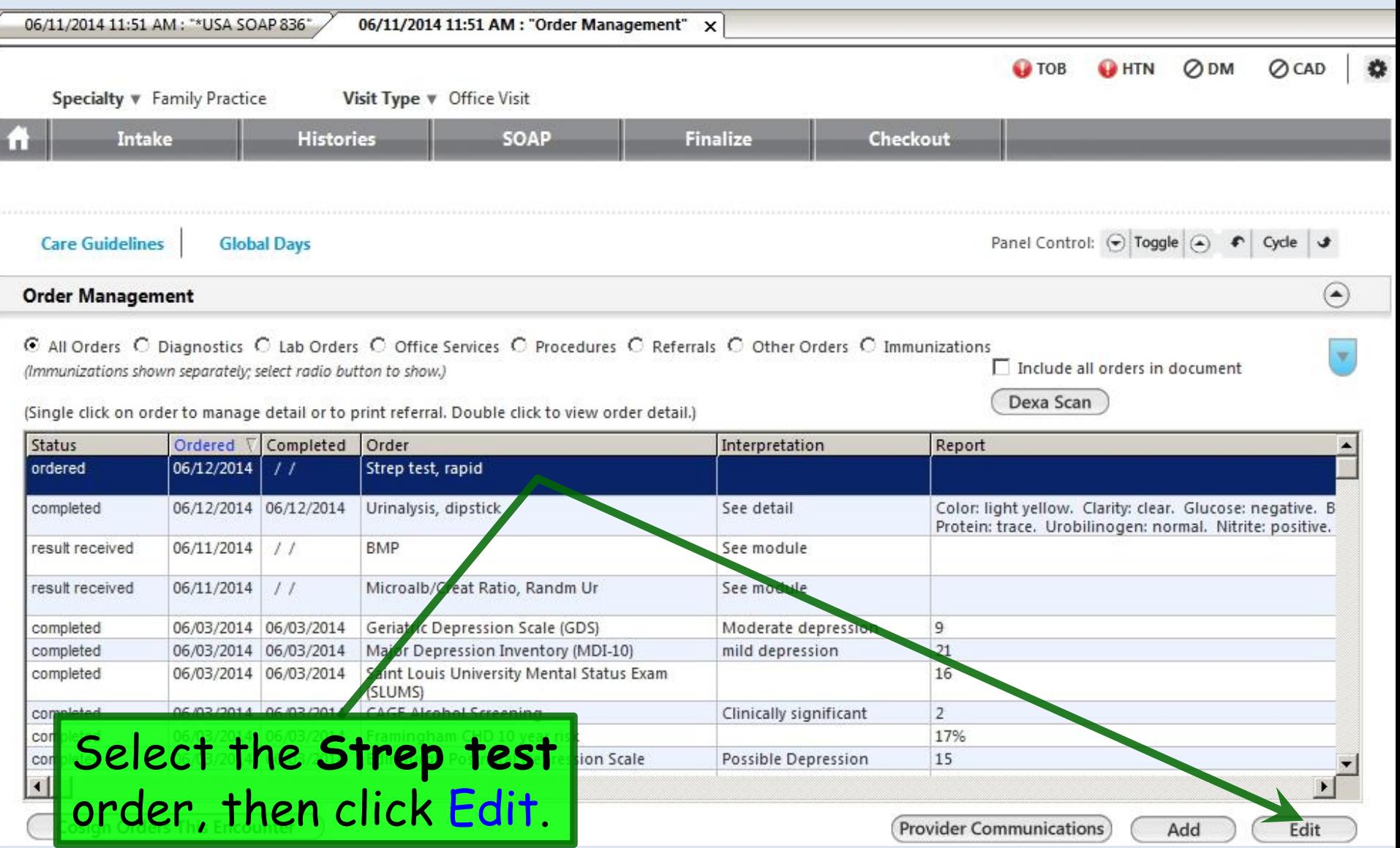

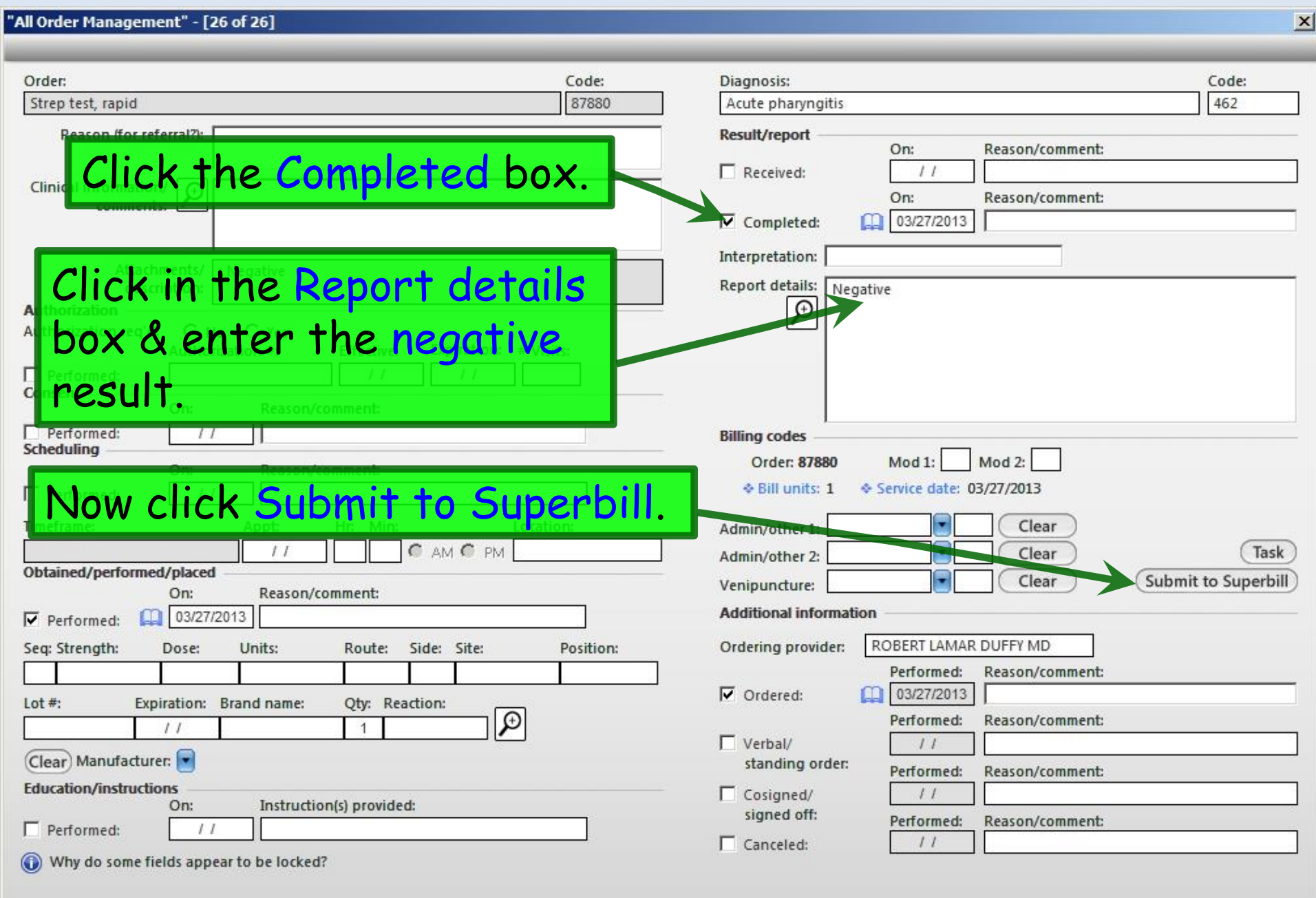

 $\rightarrow$ 

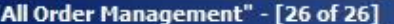

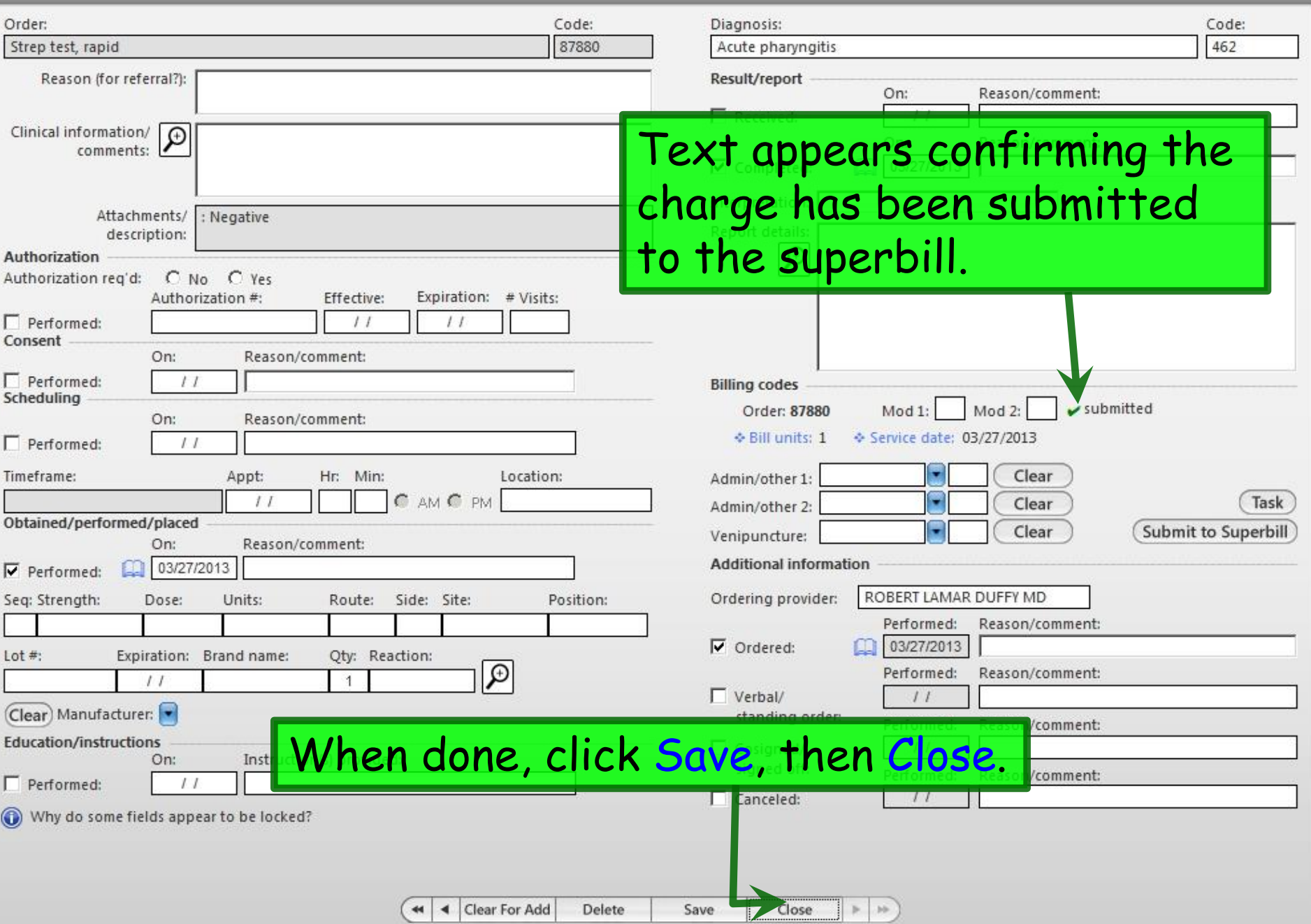

 $\vert x \vert$ 

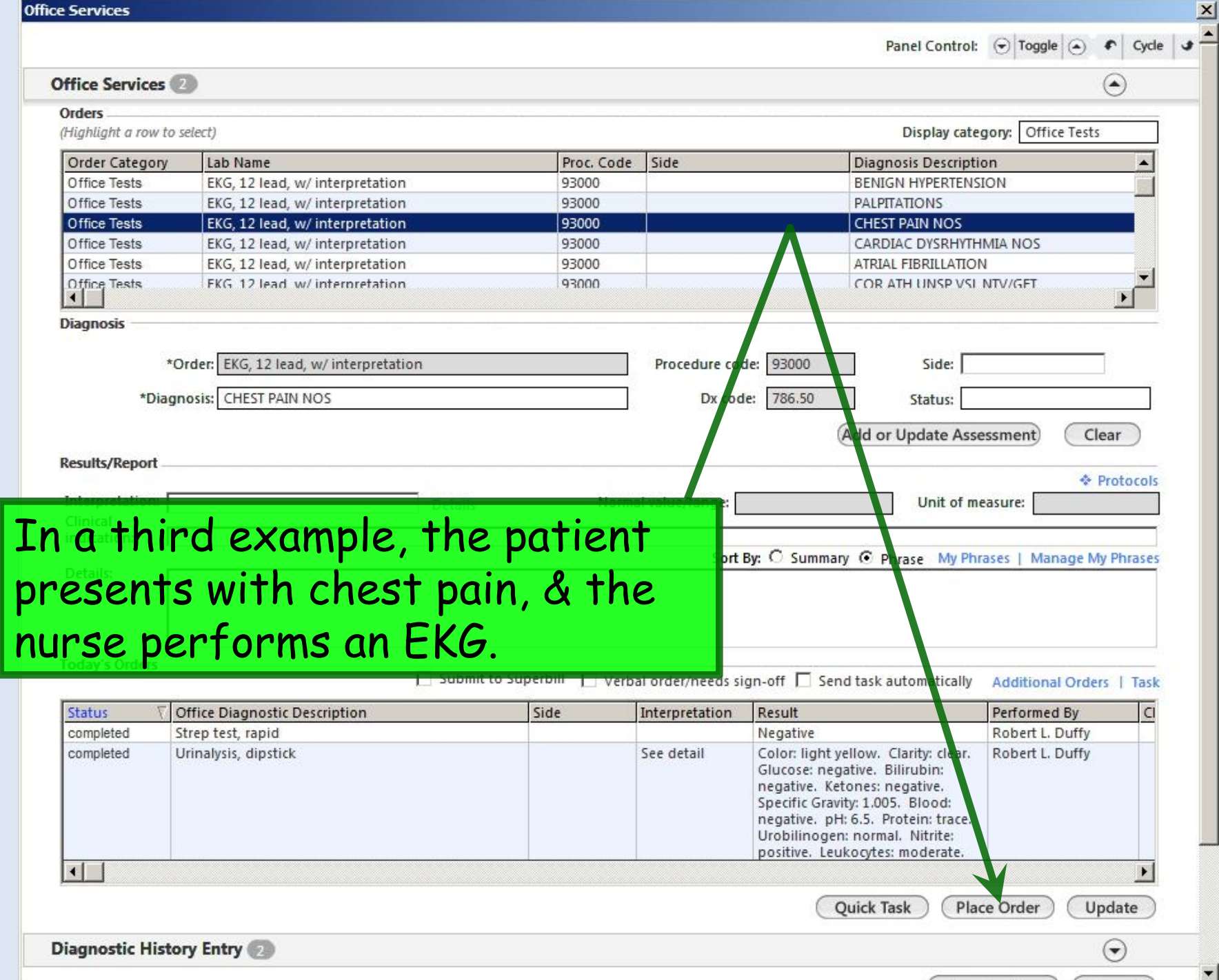

#### "All Order Management" - [3 of 3]

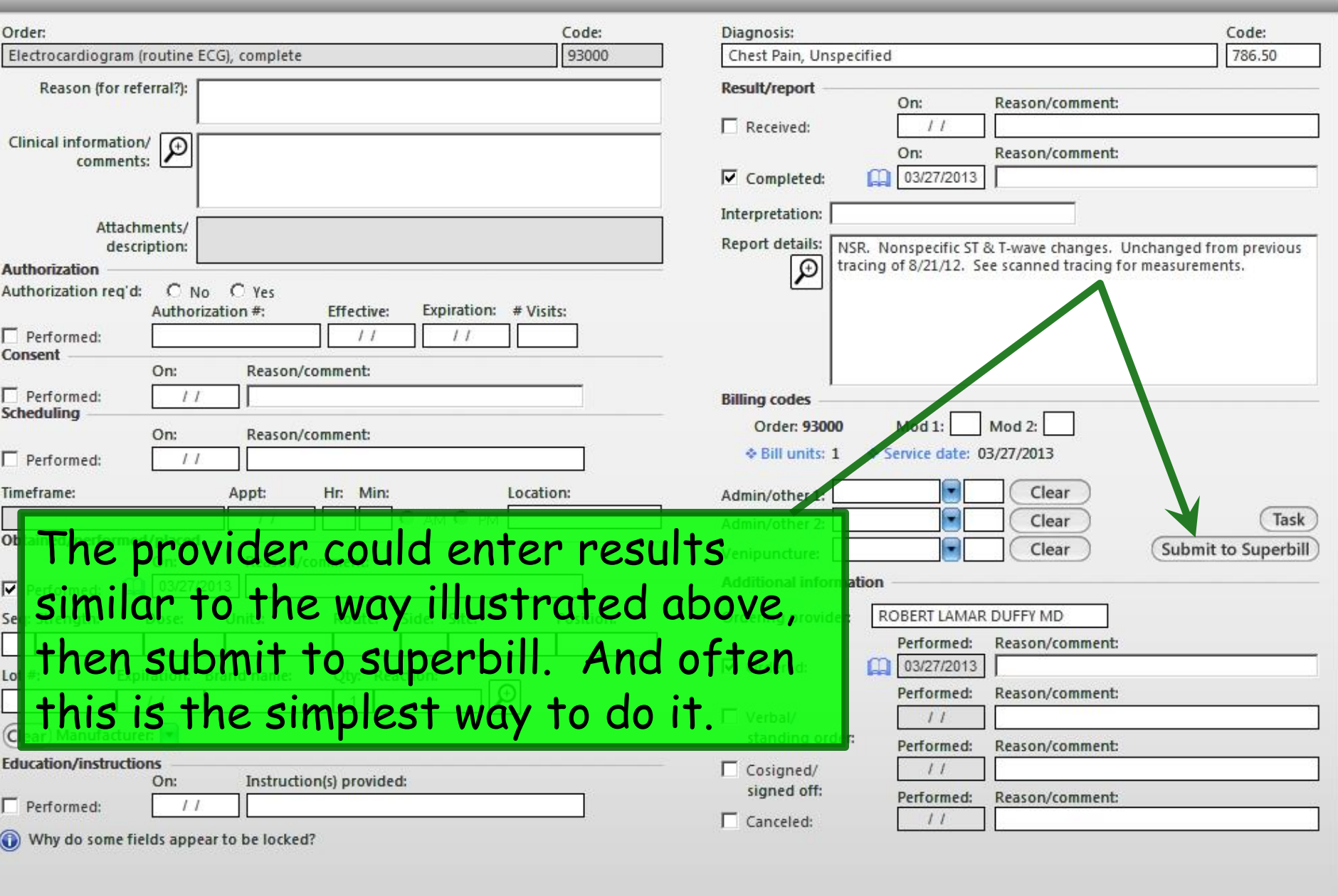

◀ Clear For Add Delete Close Save

 $\rightarrow$ 

 $\mathbb{R}$  . At

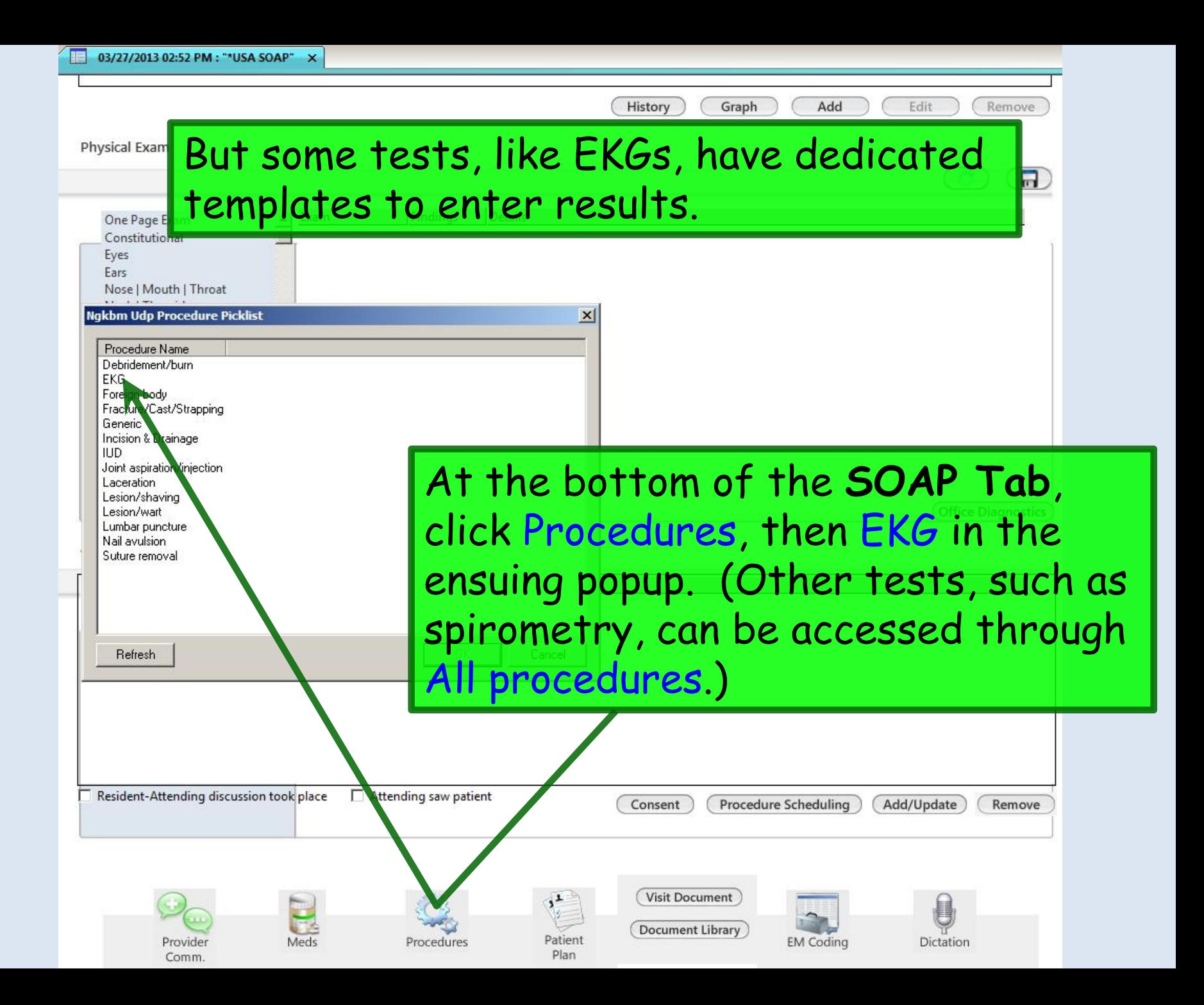

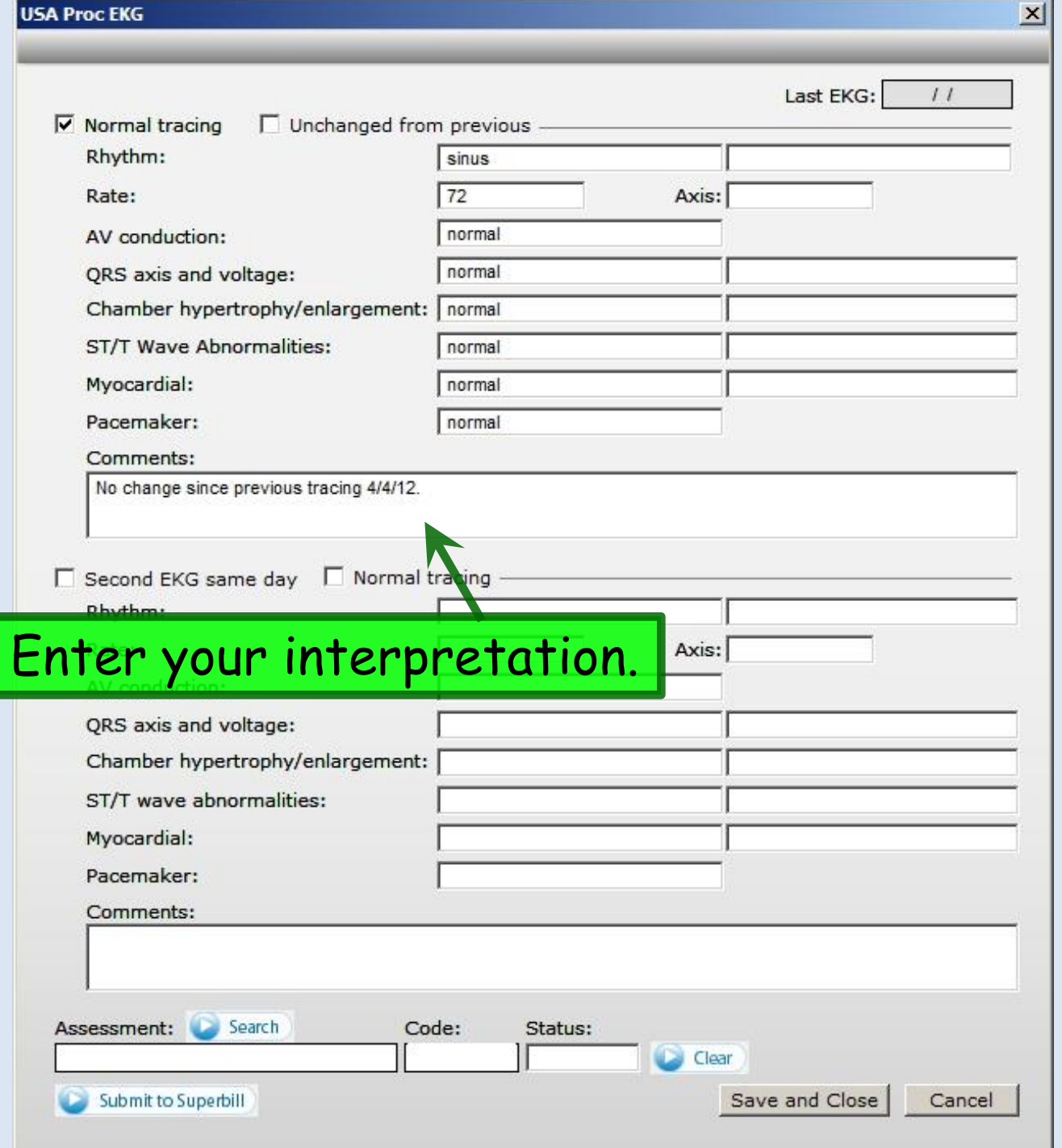

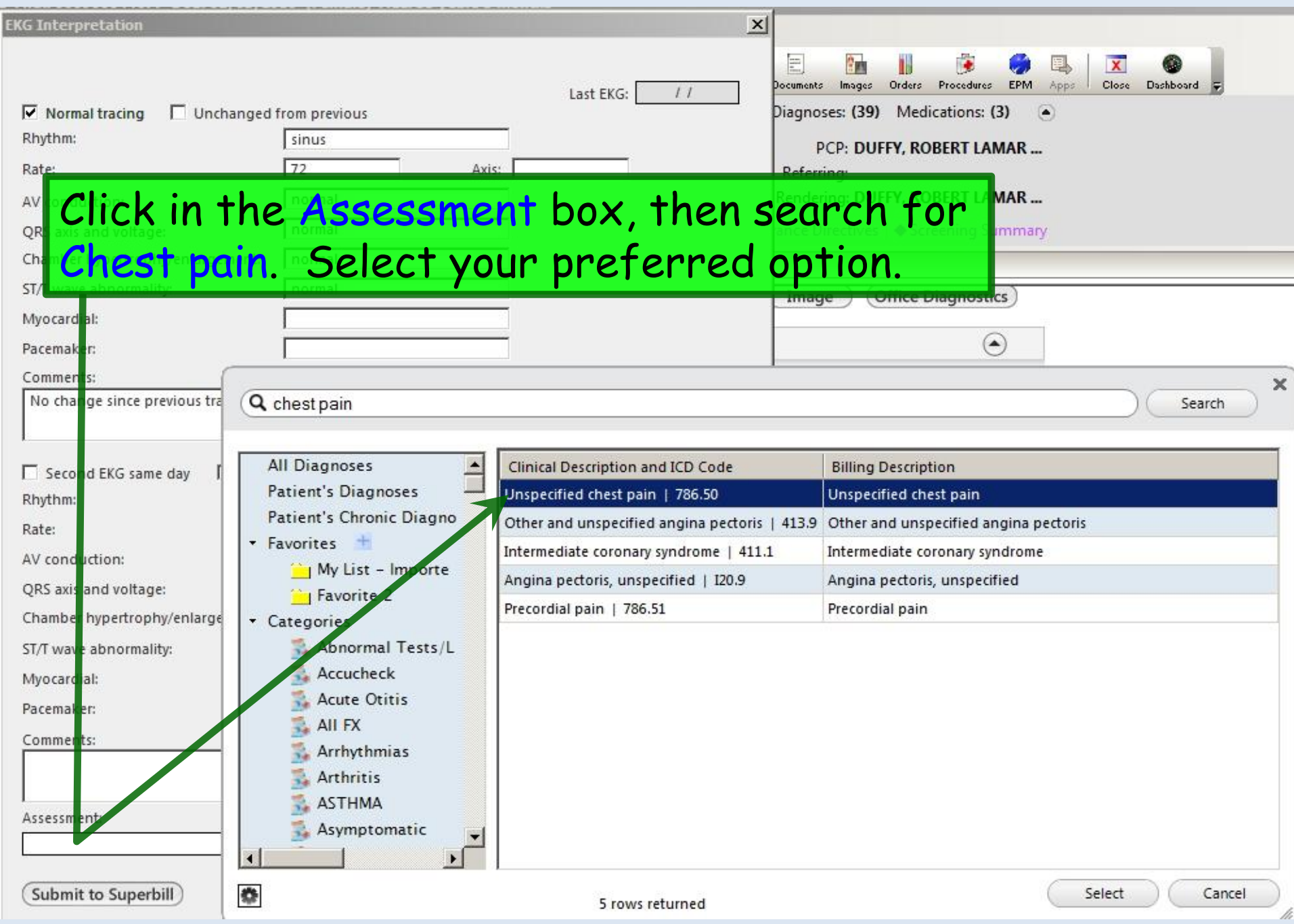

**EKG Interpretation** 

## In the ensuing popup you'll have to pick a status, whether you want to or not; here we'll choose Acute.

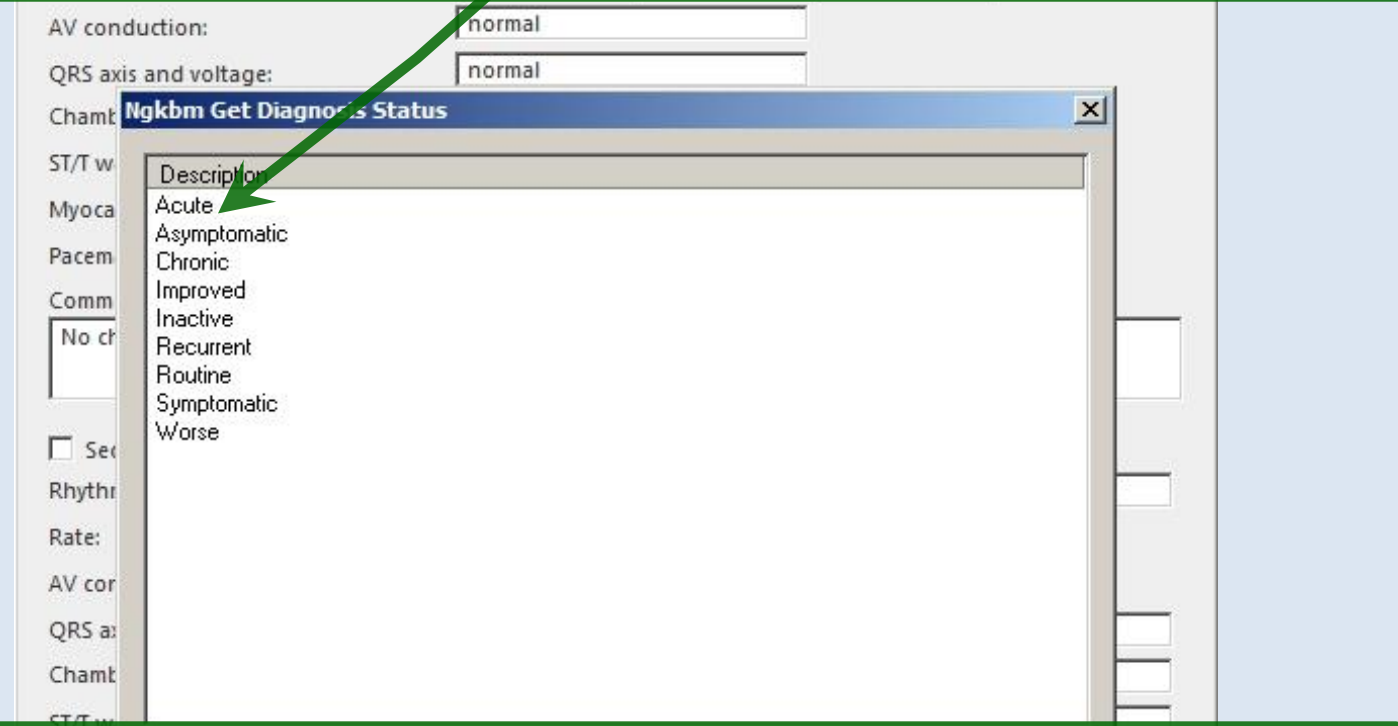

## Finally, click Submit to Superbill, then Save & Close.

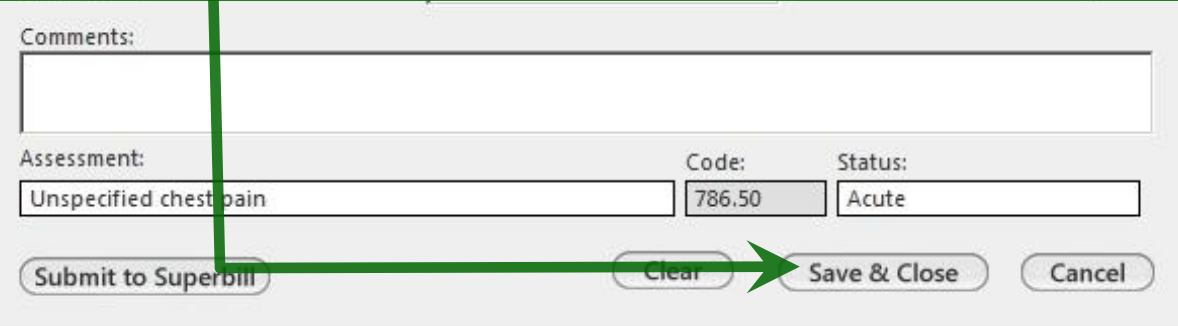

 $\times$ 

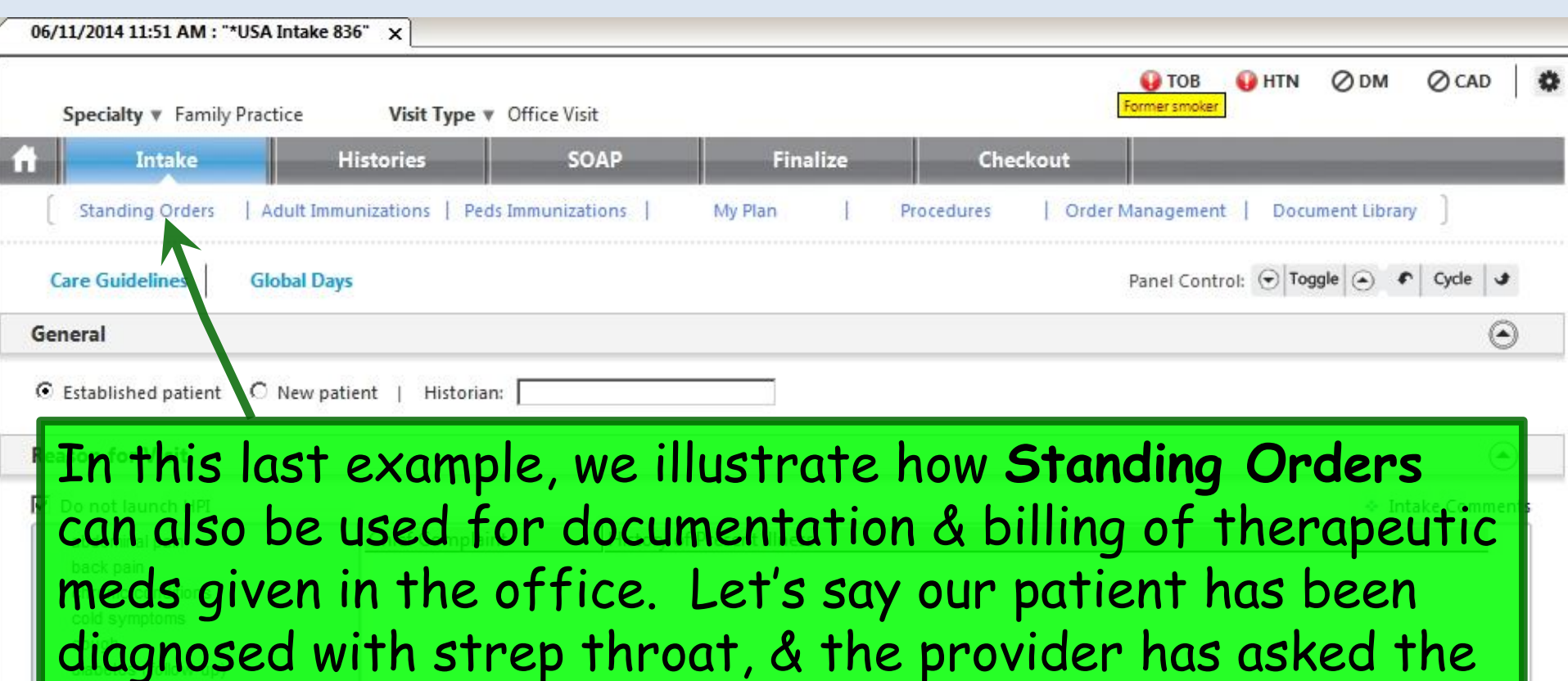

nurse to give 1.2 million units Bicillin LA injection.

Click Standing Orders. (Notice there is a link to it at the top of most templates.)

Additional / Manage

Add

Diagnostics

Show All

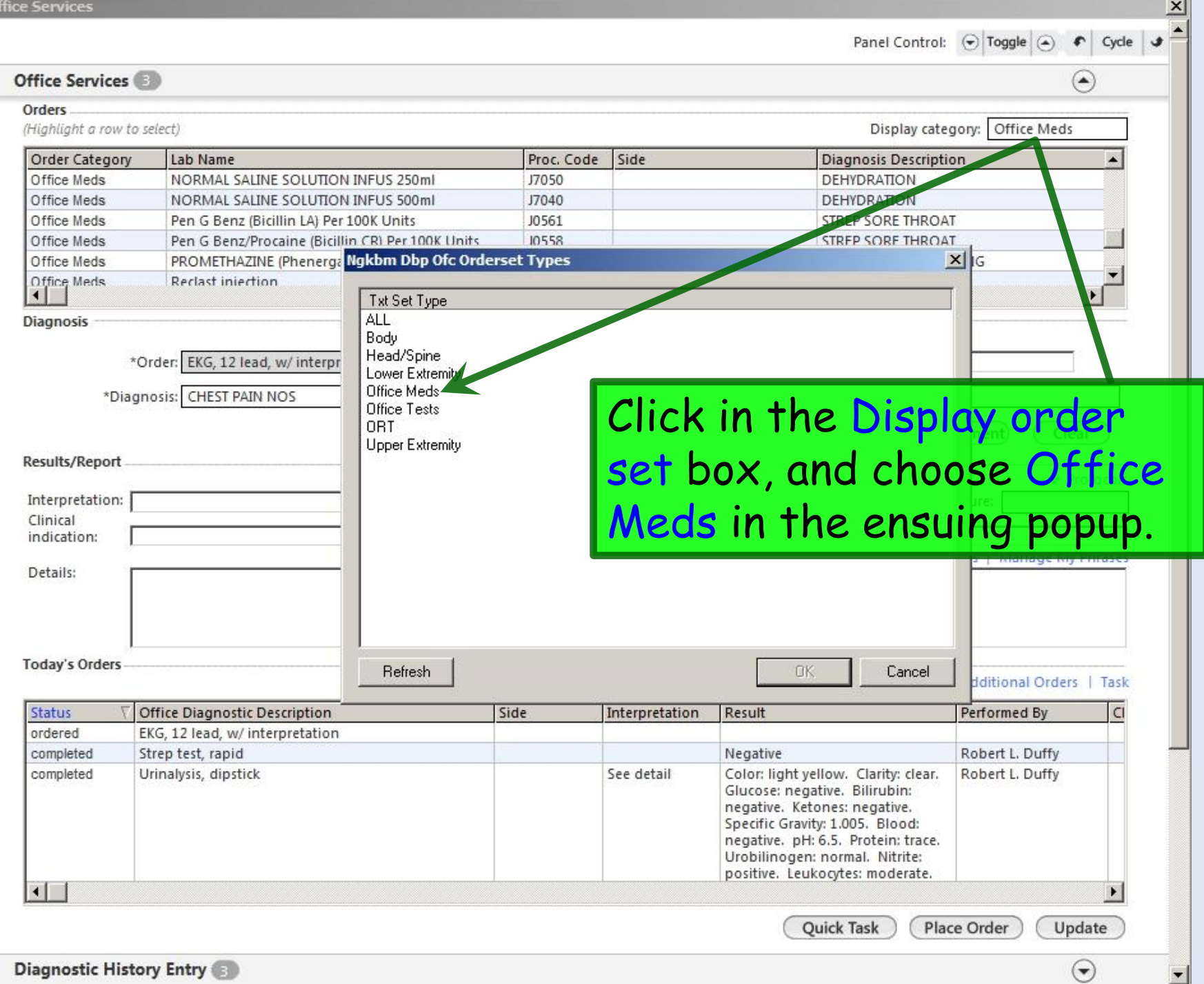

**CIVE** 

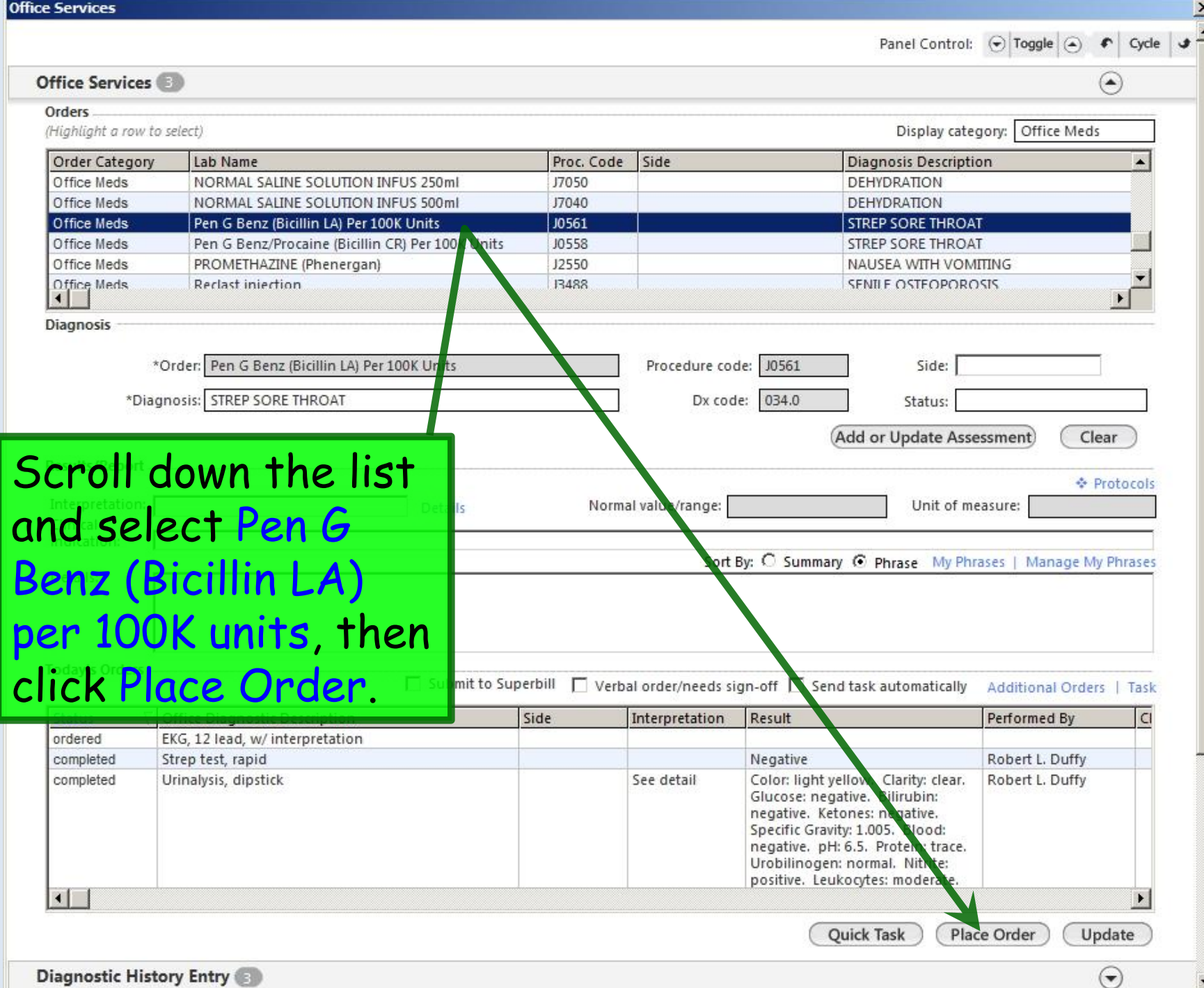

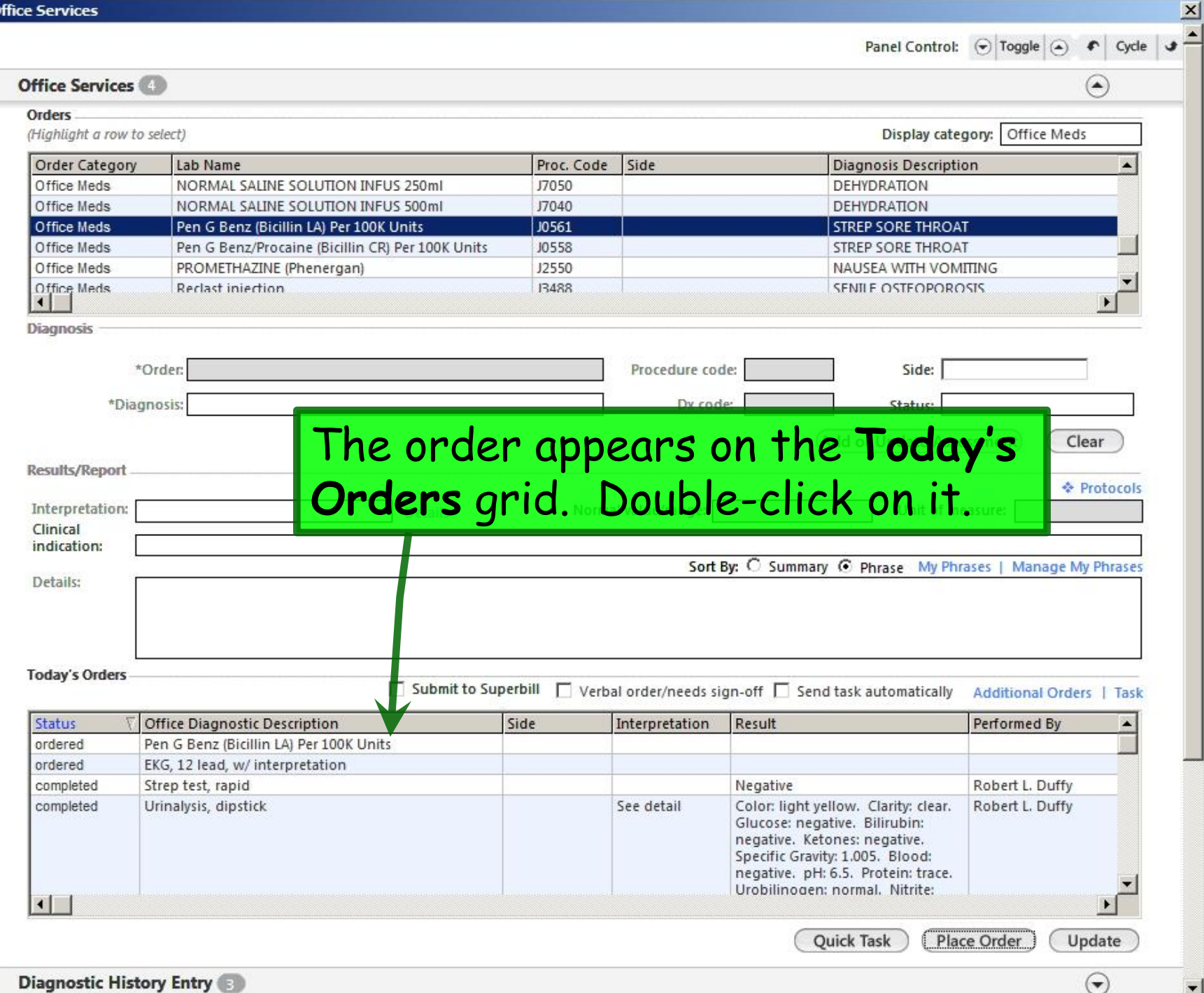

"All Order Management" - [4 of 4]

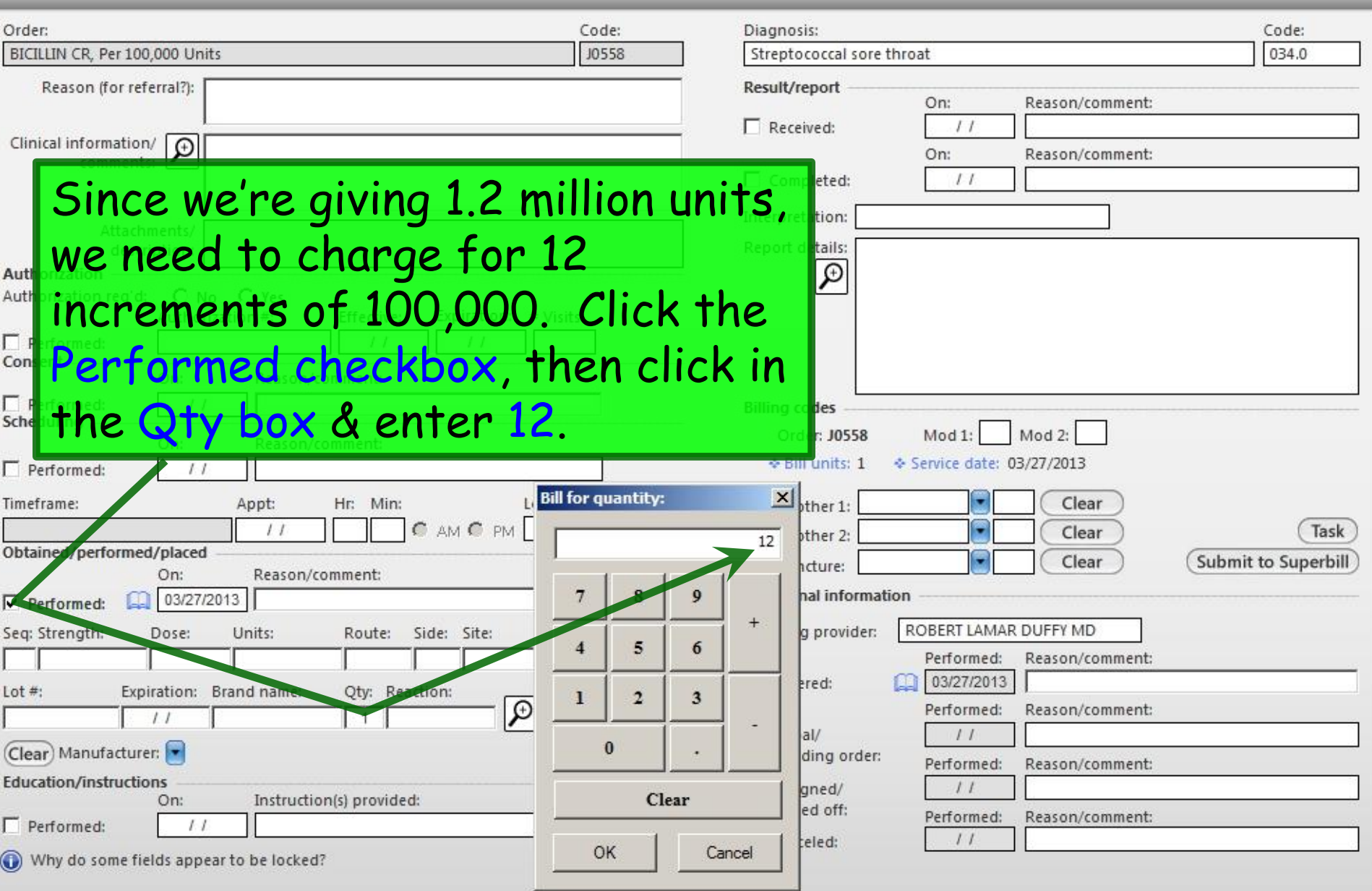

 $\overline{\mathbf{x}}$ 

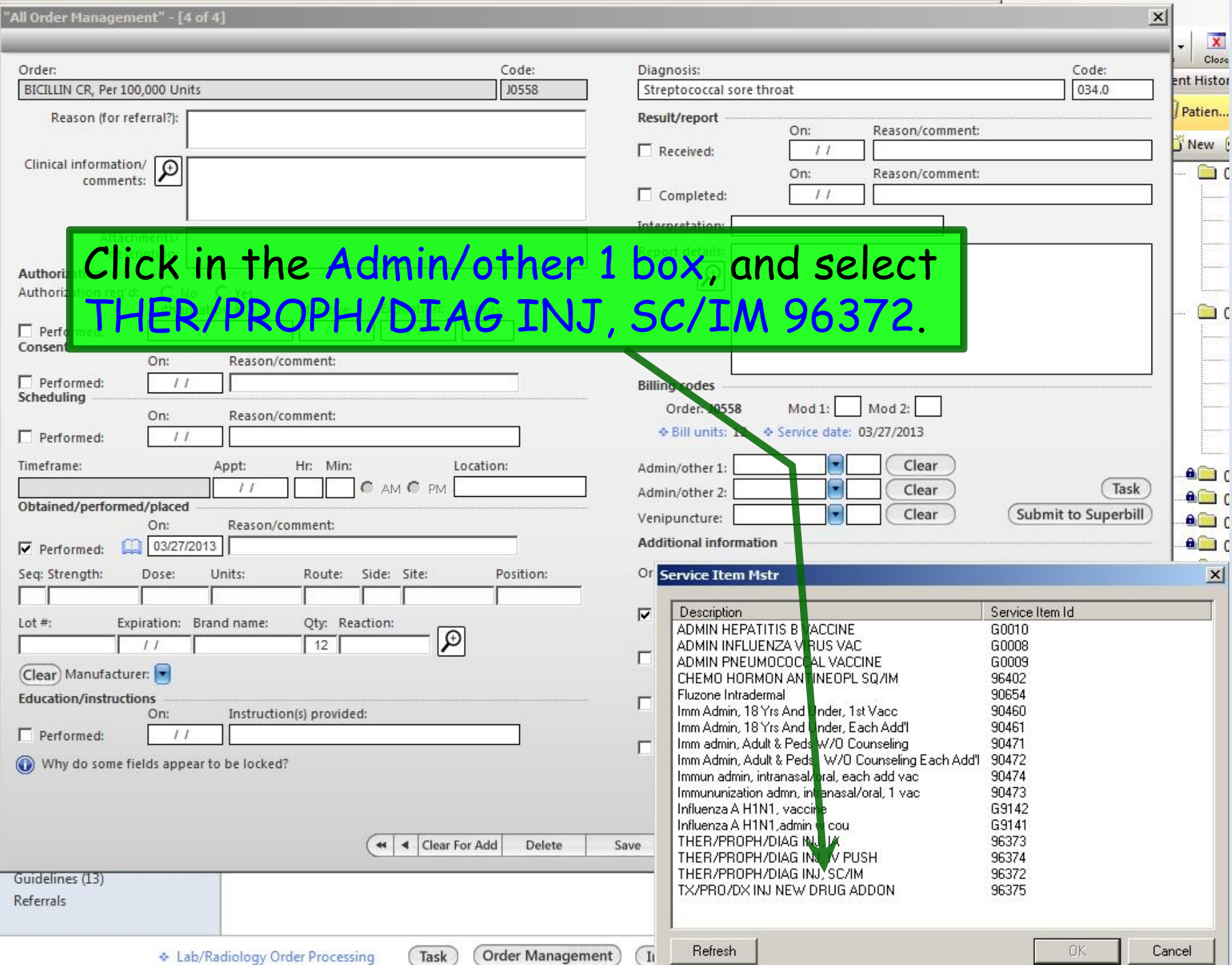

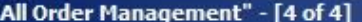

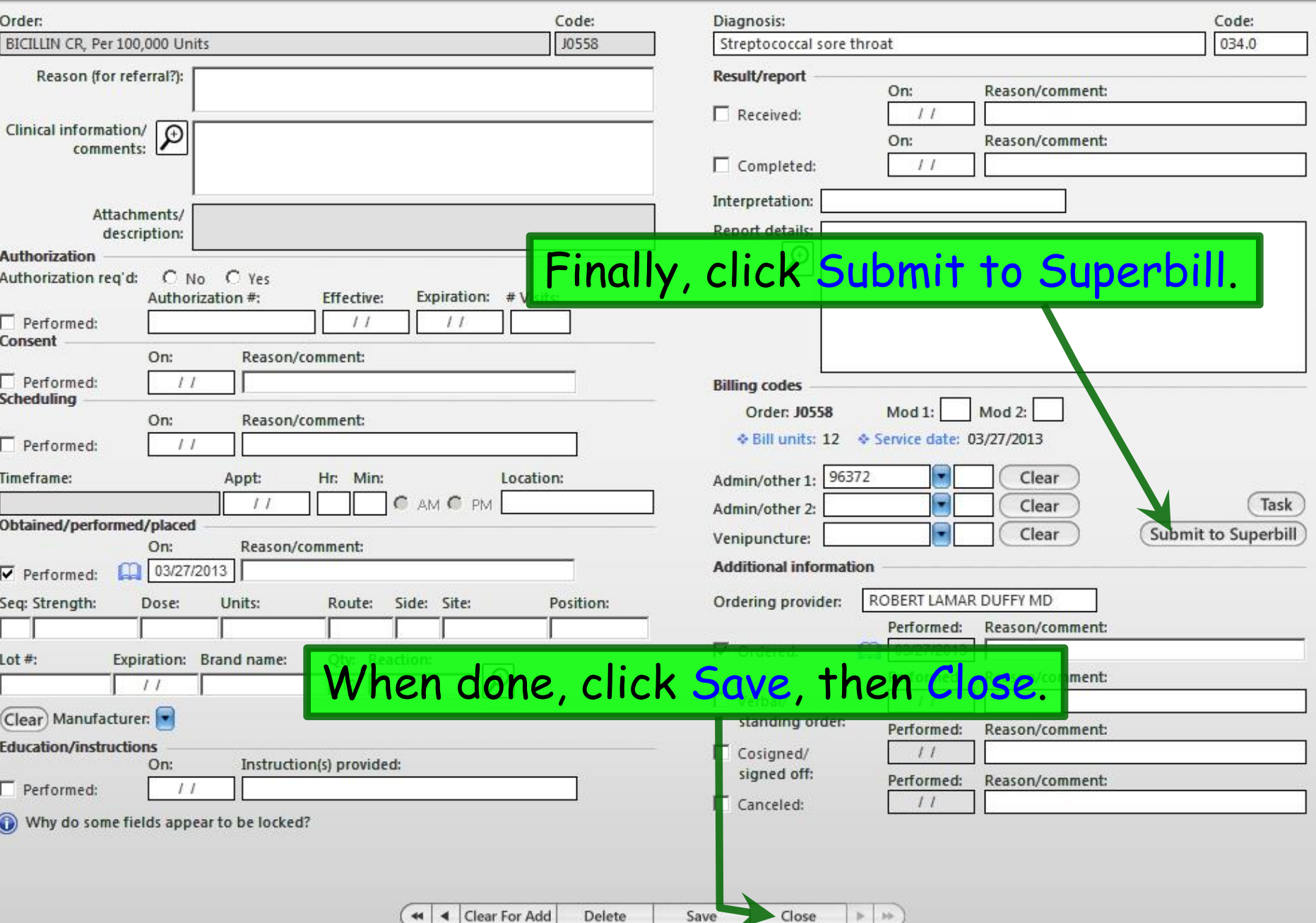

 $\vert x \vert$ 

# This concludes the NextGen Office Tests & Meds demonstration.

All those who believe in psychokinesis, raise my hand.

R. Lamar Duffy, M.D. Associate Professor University of South Alabama College of Medicine Department of Family Medicine